## 受注者向け納品データ作成ツール

## 操作マニュアル

- 1. 概要
- 2. 準備
- 3. 操作

第九版 令和 4 年 3 月 25 日

川崎市建設緑政局総務部技術監理課

1

# 改訂欄

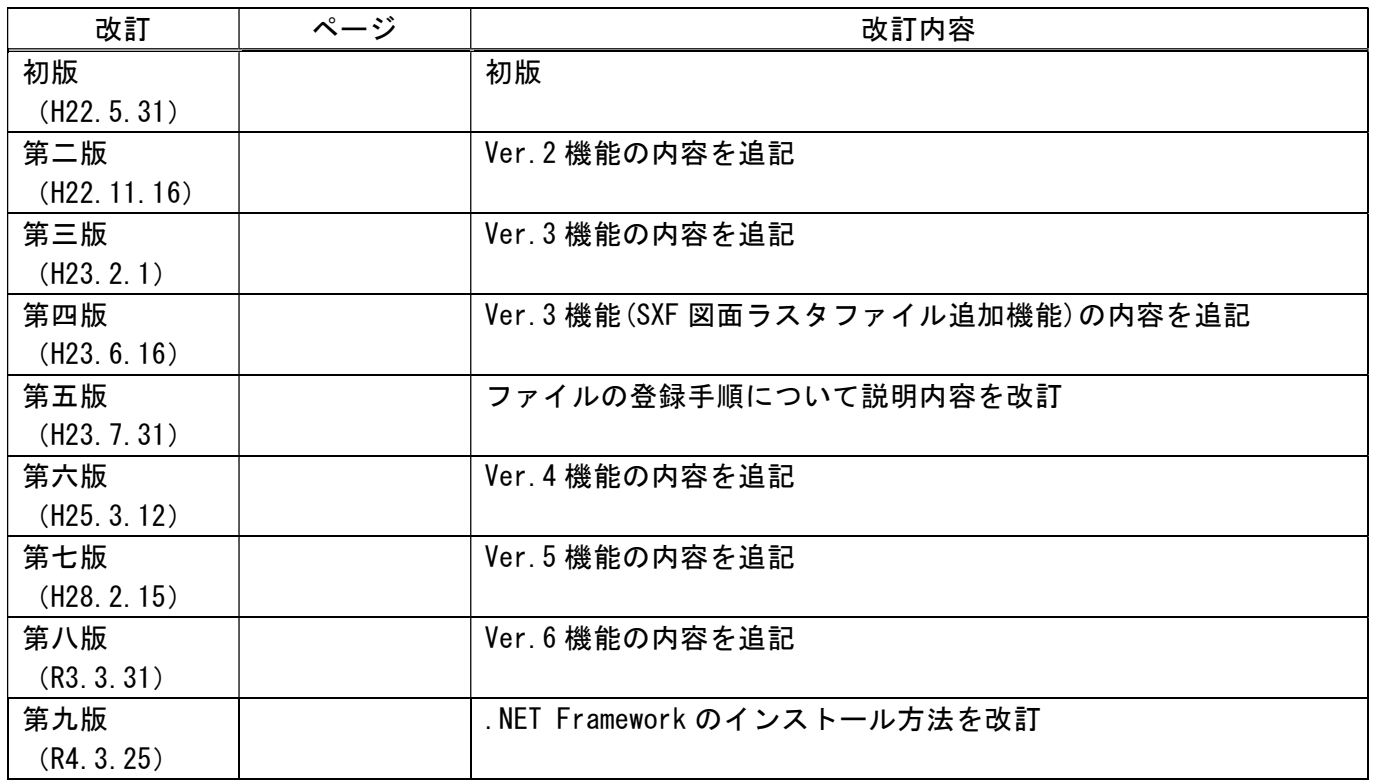

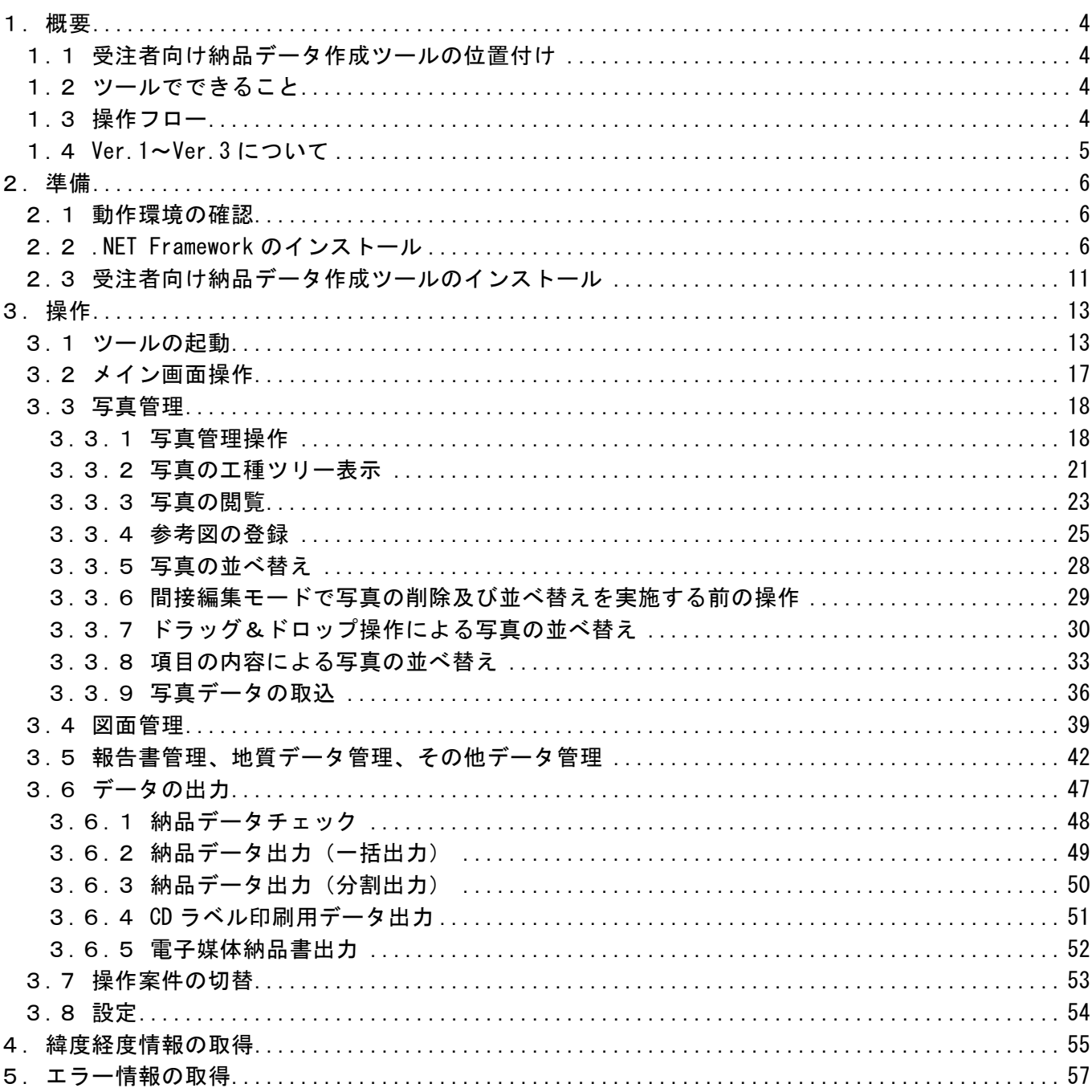

# 目次

### 1. 概要

1.1 受注者向け納品データ作成ツールの位置付け

受注者向け納品データ作成ツール(以下、ツール)は、川崎市電子納品要領に準拠した電子納品デー タの作成を支援するソフトウェアです。

このソフトウェアは下記のアドレスからダウンロードができます。 http://www.city.kawasaki.jp/jigyou/category/78-9-0-0-0-0-0-0-0-0.html

1.2 ツールでできること

ツールでは、以下のことができます。

- ・ 川崎市電子納品要領準拠の納品データ管理情報の作成
- ・ 川崎市電子納品要領準拠の納品データファイル管理
	- 図面(業務、工事)
	- 写真(業務、工事)
	- 地質データ(業務、工事)
	- 報告書(業務)
	- その他データ(工事)
- ・ 作成した納品データのチェック
- ツールで作成した納品データの出力(一括/分割)
- ・ 納品用 CD のラベル作成
- ・ 納品書出力
- 1.3 操作フロー

本ツールの操作フローを以下にまとめます。

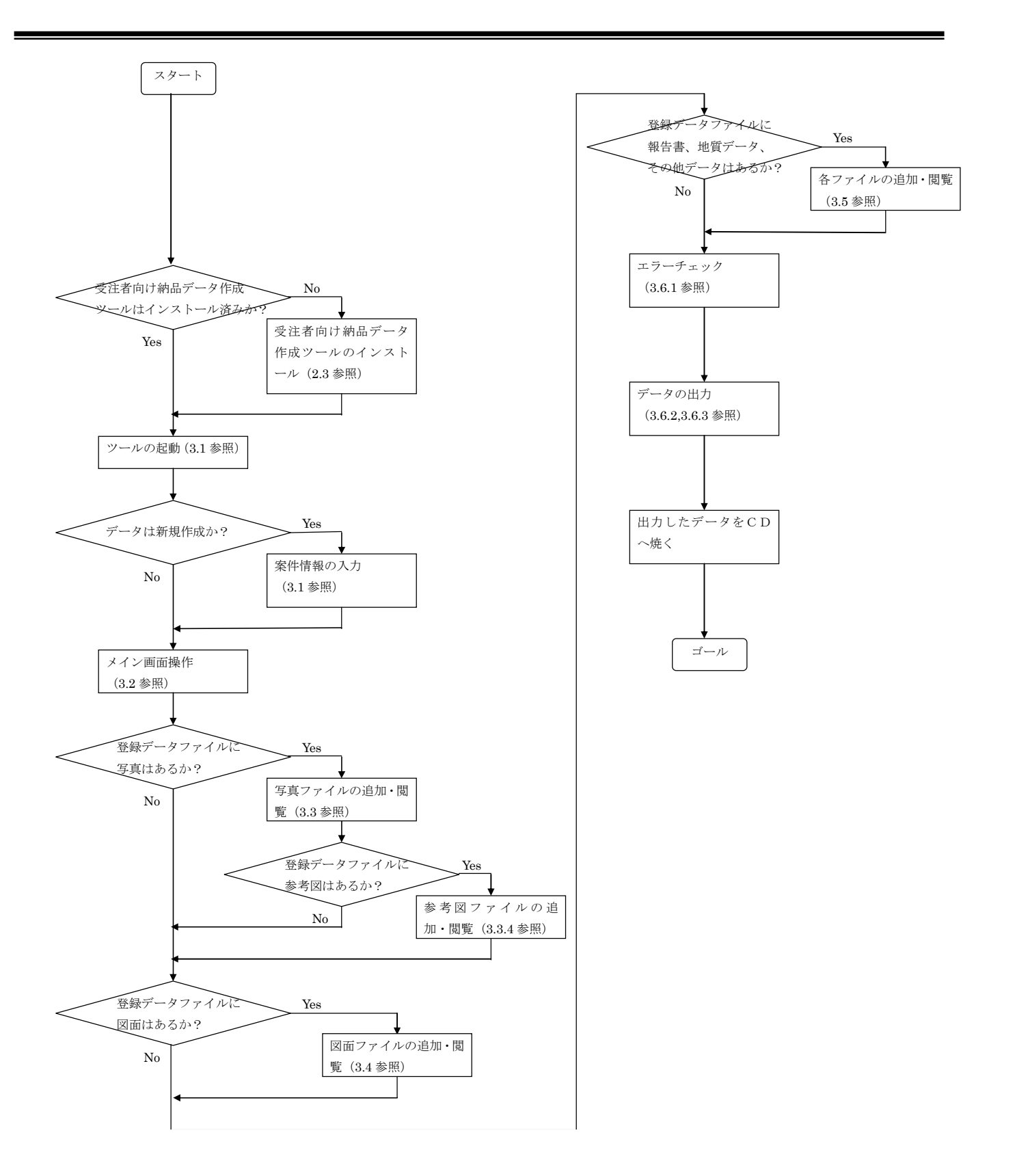

図 1 全体のフロー

1.4 Ver.1~Ver.3 について

2010 年 6 月にリリースされた版 (Ver.1) は、機能限定版となります。そのため、ツールの利用期間 に制限があります。正式版 (Ver.4 以降) がリリースされているので、そちらを使用するようにしてく ださい。

### 2. 準備

#### 2.1 動作環境の確認

ツールを動作させるためには、以下のパソコン環境が必要になります。

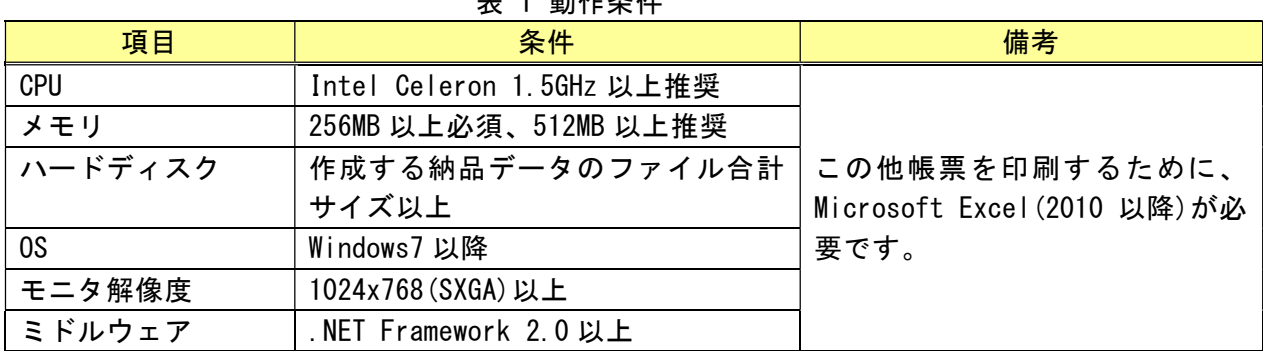

主 1 乱化冬叶

2.2 .NET Framework のインストール

ツールを動作させるためには、パソコンに.NET Framework2.0 あるいは.NET Framework3.5 がインスト ールされている必要があります。インストールされていない場合は、各 OS に応じて.NET Framework を インストールしてください。

◆OS が Windows7 である場合

Microsoft 社様のホームページよりインストーラをダウンロードします。

オンライン環境にインストールされる場合、以下 URL をご利用ください。

http://go.microsoft.com/fwlink/?linkid=118076

 また、オフライン環境にインストールされる場合、以下 URL をご利用ください。 https://dotnet.microsoft.com/en-us/download/dotnet-framework/net35-sp1

ダウンロード完了後、インストーラを用いて端末に.NET Framework をインストールします。

◆OS が Windows8 である場合

Windows7 に同じ

◆OS が Windows10 以降である場合

「Windows の機能の有効化または無効化」を用いて端末に.NET Framework をインストールします。

【操作】 .NET Framework をインストールします。

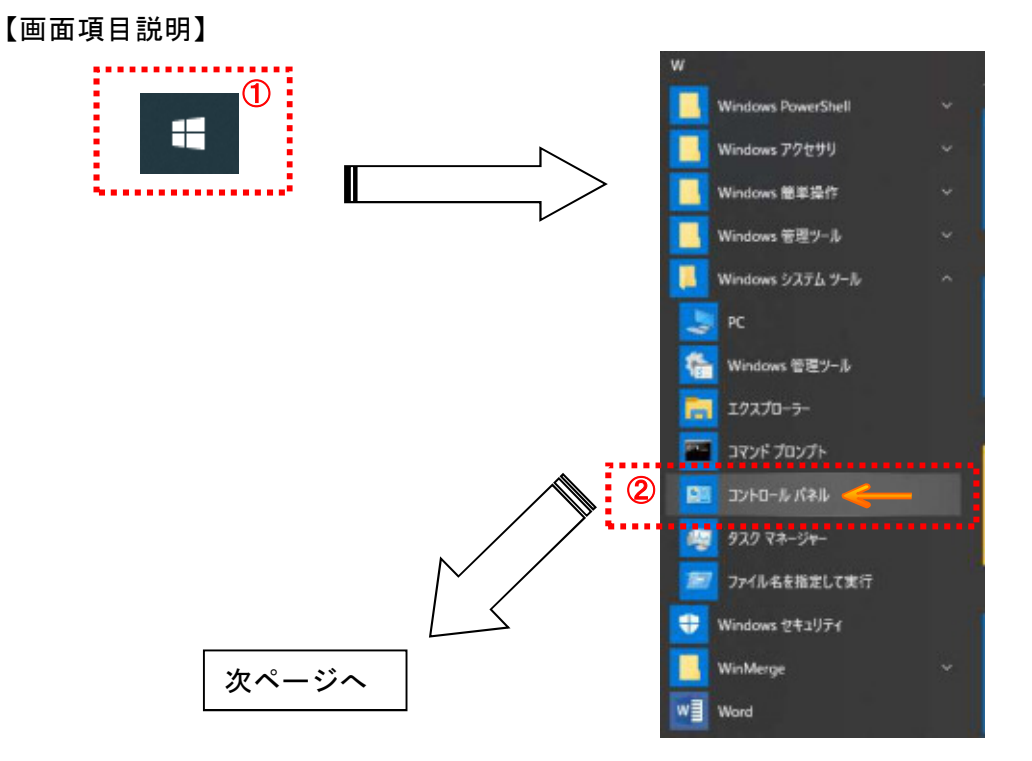

- ① デスクトップ上にあるスタートアイコンをクリックします。
- ② スタートメニューが表示されたら、Windows システムツールにあるコンロールパネルをクリ ックします。

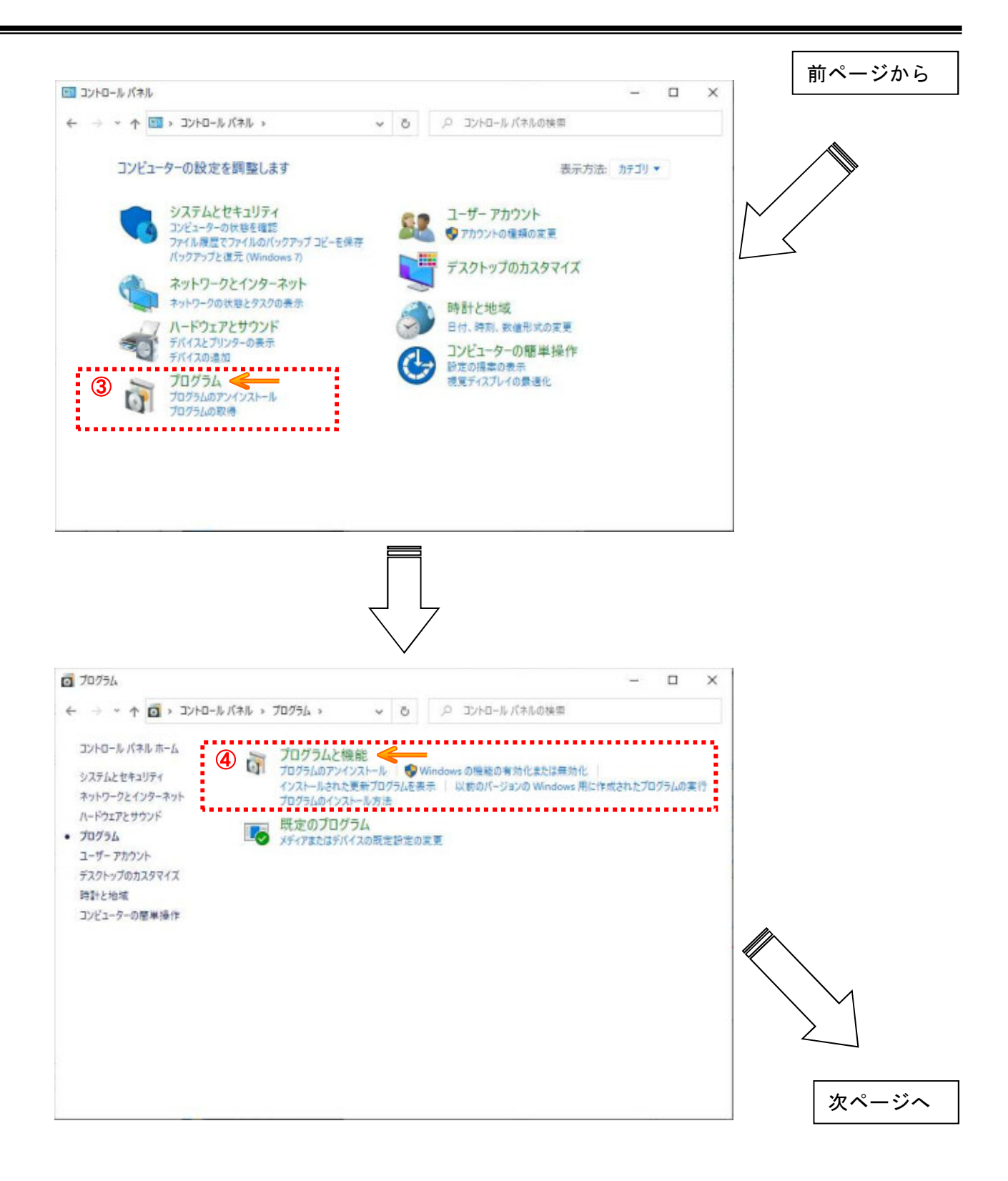

- ③ コントロールパネルが表示されたら、プログラムをクリックします。(コントロールパネルの 表示方法によっては、プログラムと機能が表示される場合があります。そのときは、そのま ま次の手順を実施してください。)
- ④ 画面が表示されたら、プログラムと機能をクリックします。

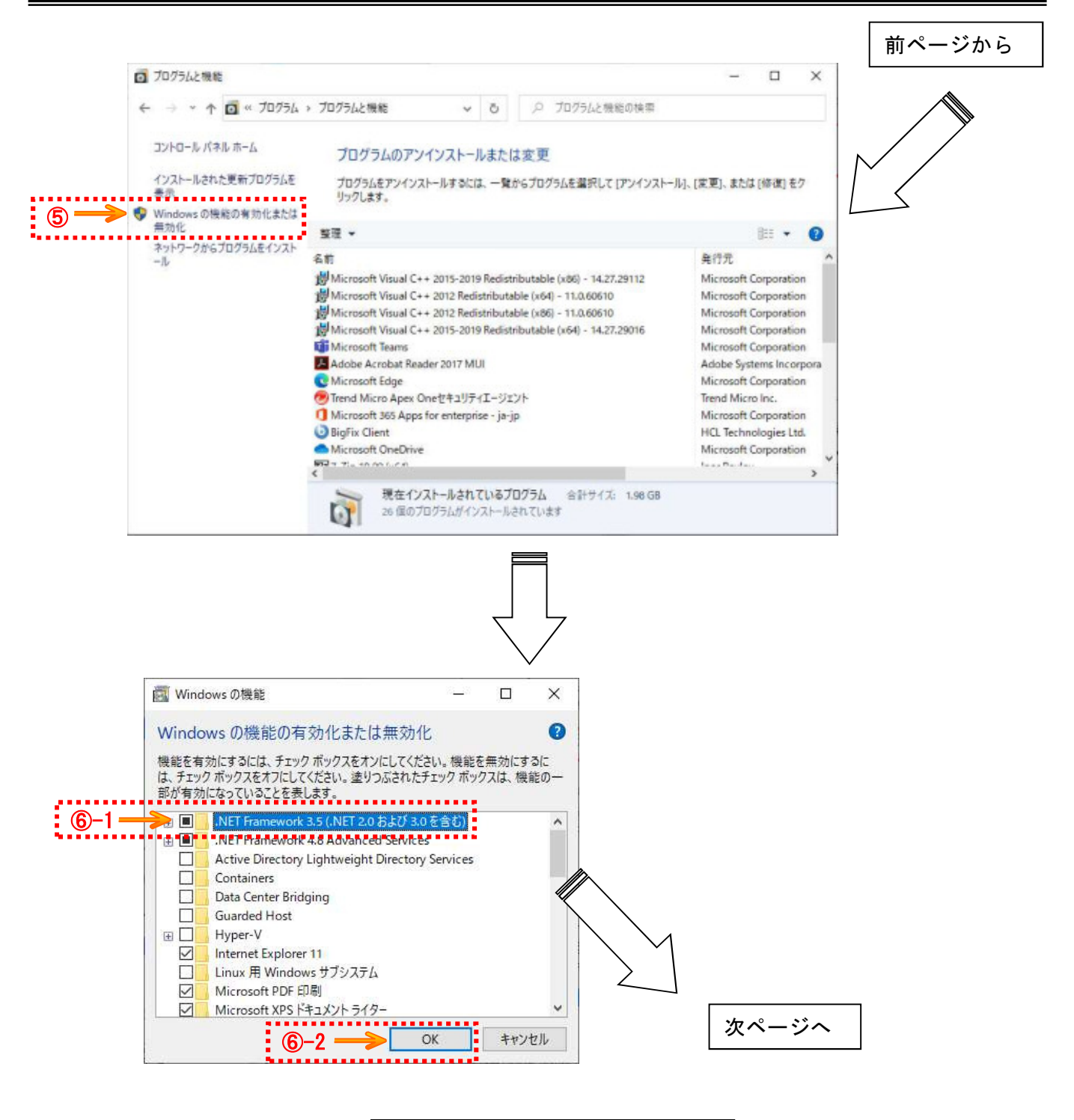

- ⑤ 画面が表示されたら、Windows の機能の有効化または無効化をクリックします。
- ⑥ 画面が表示されたら、.NET Framework 3.5(.NET 2.0 および 3.0 を含む)にチェックを入れた 後、OK ボタンを押します。

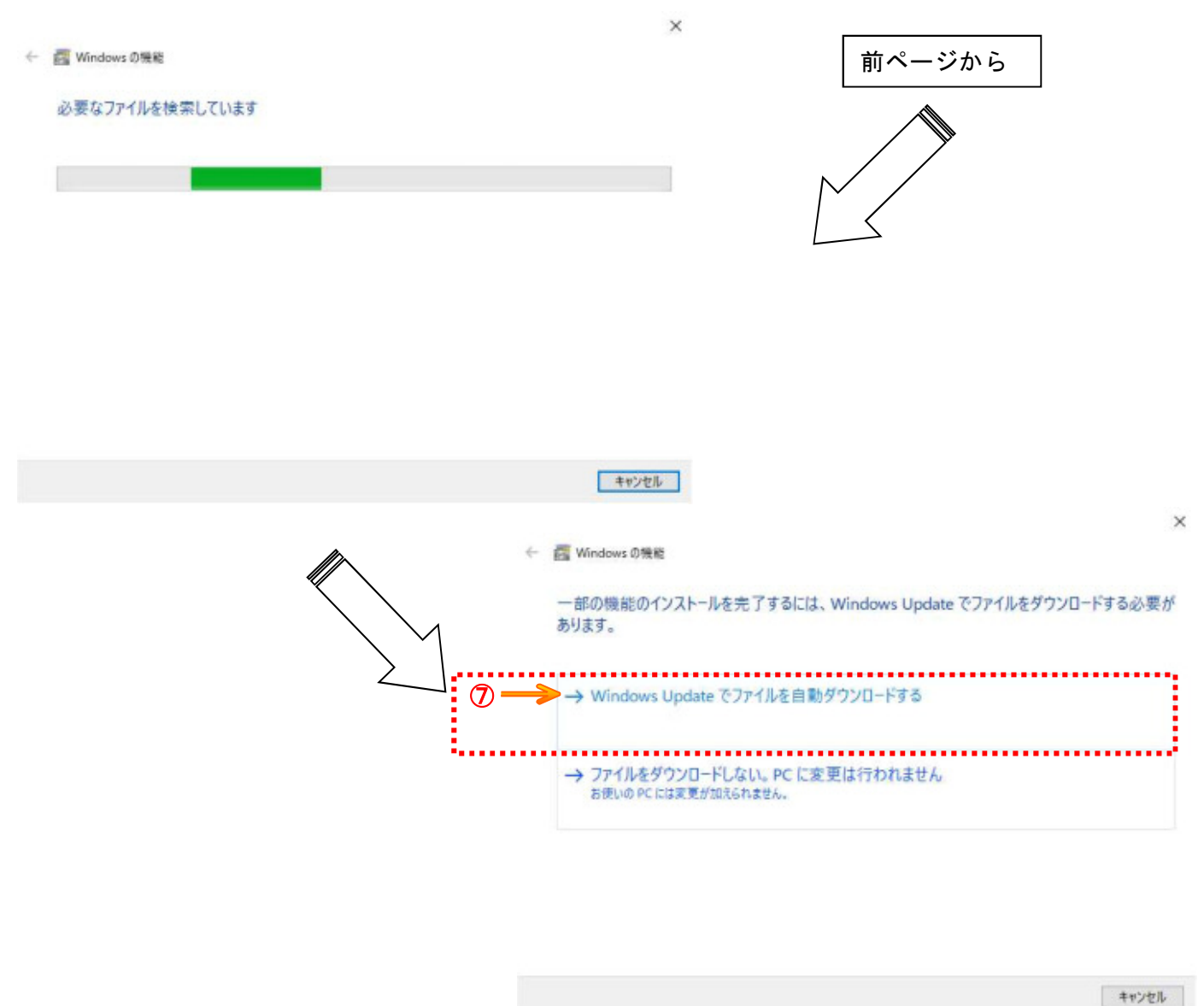

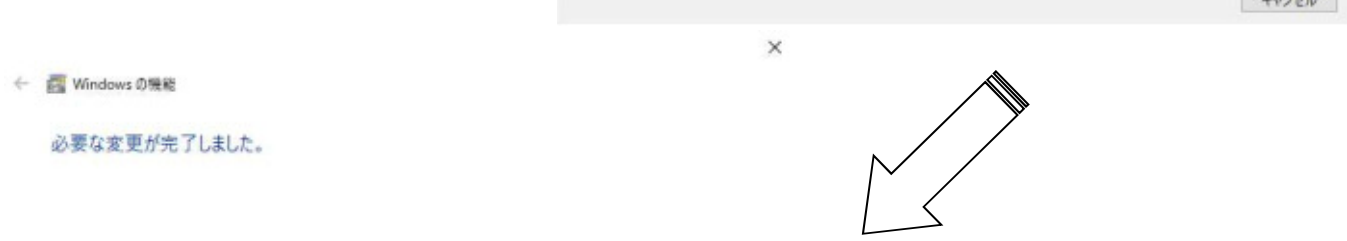

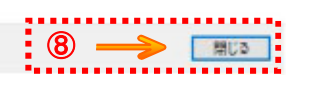

 画面が表示されたら、Windows Update でファイルを自動ダウンロードするをクリックします。 インストールが完了したら、、閉じるボタンを押します。

2.3 受注者向け納品データ作成ツールのインストール

インストーラを用いて端末にツールをインストールします。

【操作】 インストーラを起動します。

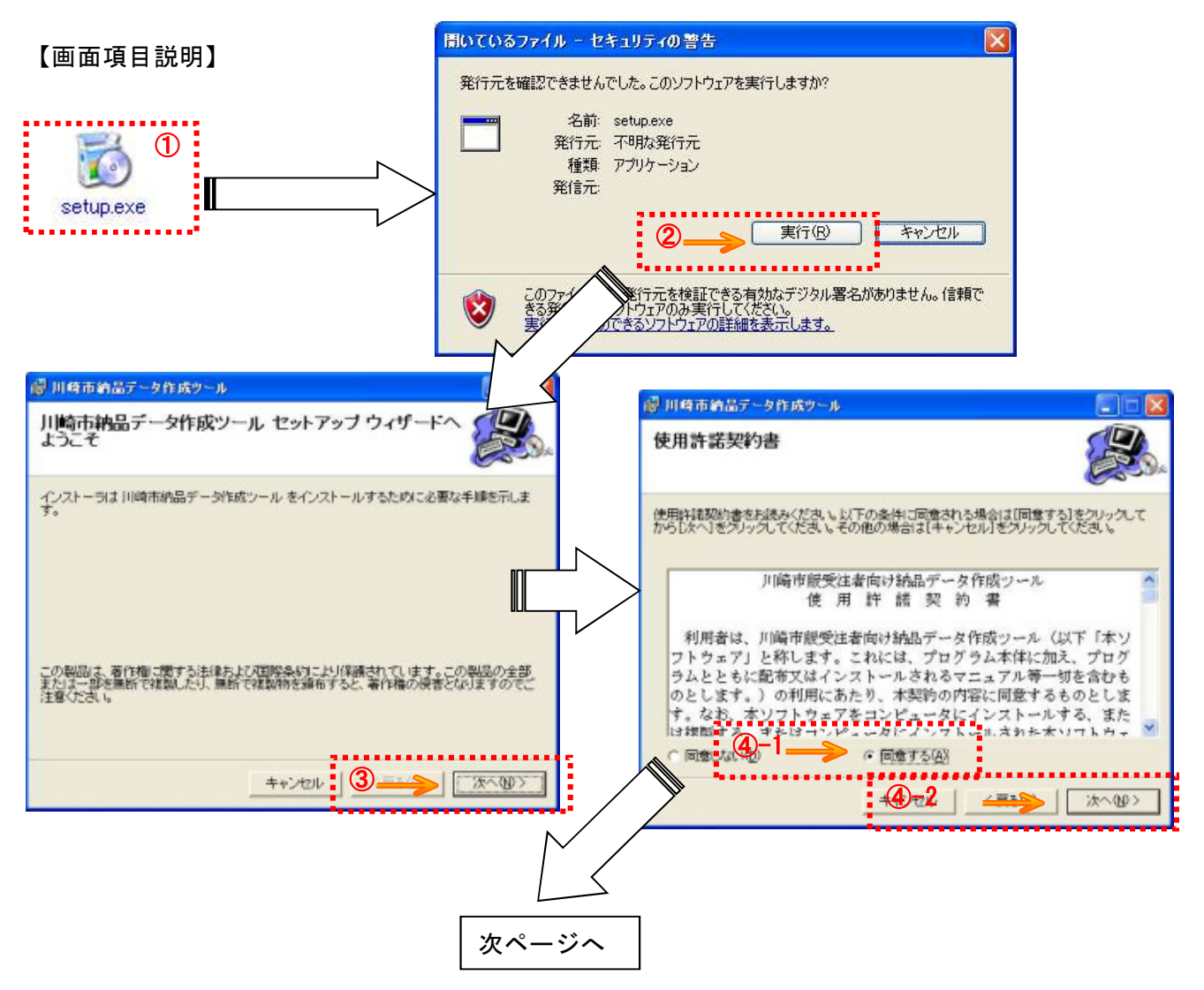

- ① インストールファイル(setup.exe)をダブルクリックします。
- ② 『セキュリティの警告』が表示されたら、実行ボタンを押します。(この画面が表示されない 場合があります。そのときは、そのまま次の手順を実施してください。)
- ③ 画面が表示されたら、次へボタンを押します。
- ④ 使用許諾契約書が表示されたら、内容を確認して、同意するにチェックを入れた後、次へボタ ンを押します。

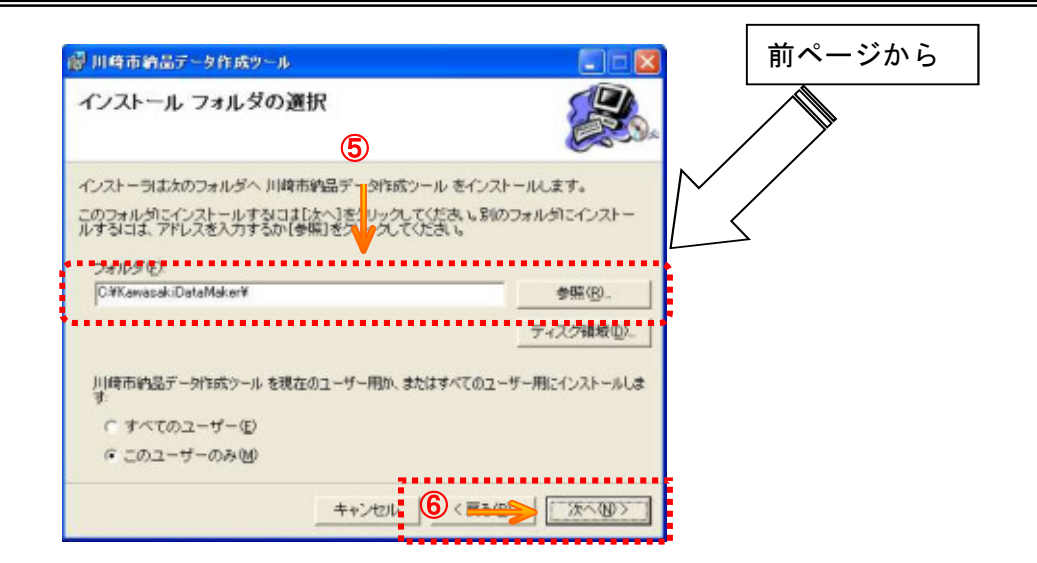

- ツールをインストールするフォルダを指定します。初期状態では、「C:\KawasakiDataMaker\」 にインストールされます。これについては、必要に応じて変更してください。(問題が無ければ 変更不要です)
- 次へボタンを押します。

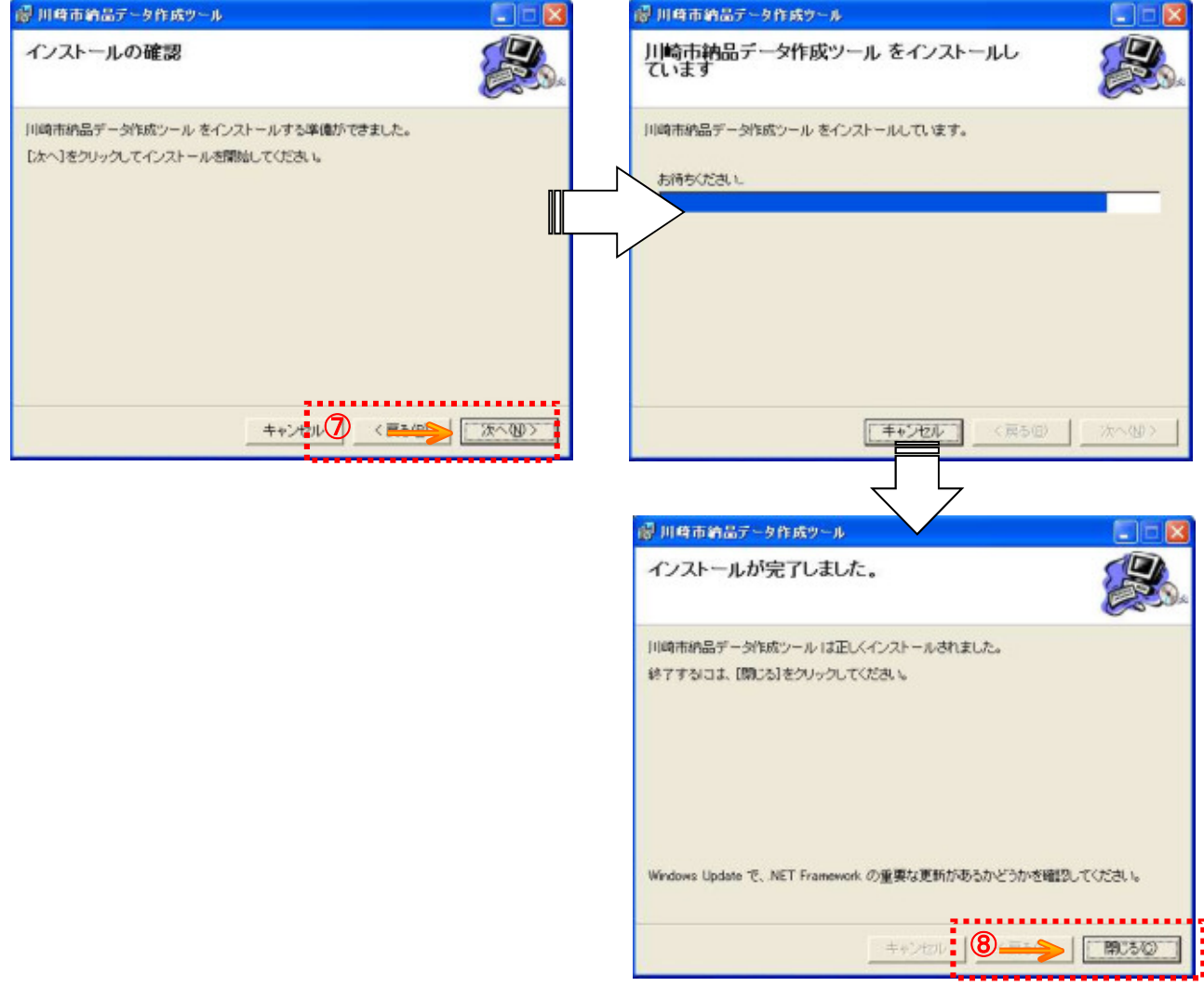

- 次へボタンを押します。
- インストールが完了したら閉じるボタンを押します。

### 3. 操作

3.1 ツールの起動

ツールの起動方法について説明します。

【操作】 ツールを起動します。

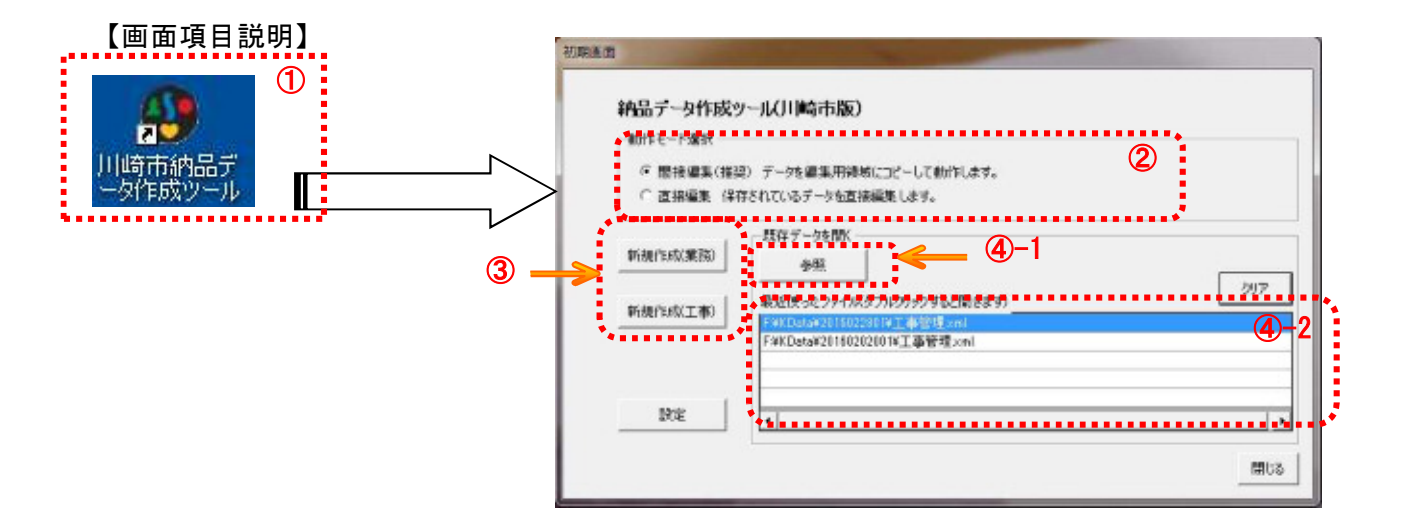

- ① デスクトップ上にある「川崎市納品データ作成ツール」のアイコンをダブルクリックします。
- ② 『初期画面』が表示されたら、動作モードを「間接編集」又は「直接編集」から選択します。 初期起動時は、「間接編集(推奨)」が選択されており、こちらの選択を推奨します。
- ③ 動作モードを選択したら、新たに納品データを作成する場合は新規作成ボタンを押します。こ のとき、作成する納品データが「業務」の場合は新規作成(業務)ボタンを押し、「工事」の 場合は新規作成(工事) ボタンを押します。
- ④ 前に作成したデータを編集する場合は参照ボタンを押して、過去に作成したデータの「工事管 理.xml」又は「業務管理.xml」ファイルのいずれかを指定します(以降の操作は3.2を参照)。 また、最近使ったファイルは「最近使ったファイル」に一覧表示されるので、ファイル名をダ ブルクリックするとその案件の納品データを操作できるようになります。

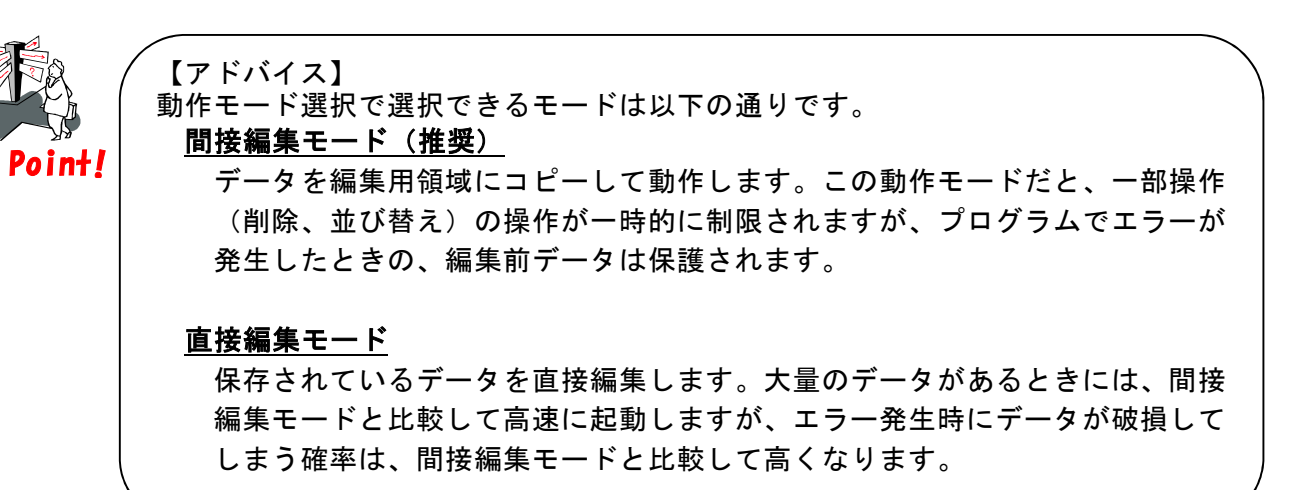

**◆『業務/工事管理. xml の作成』画面 (業務の場合) (必須項目)** 

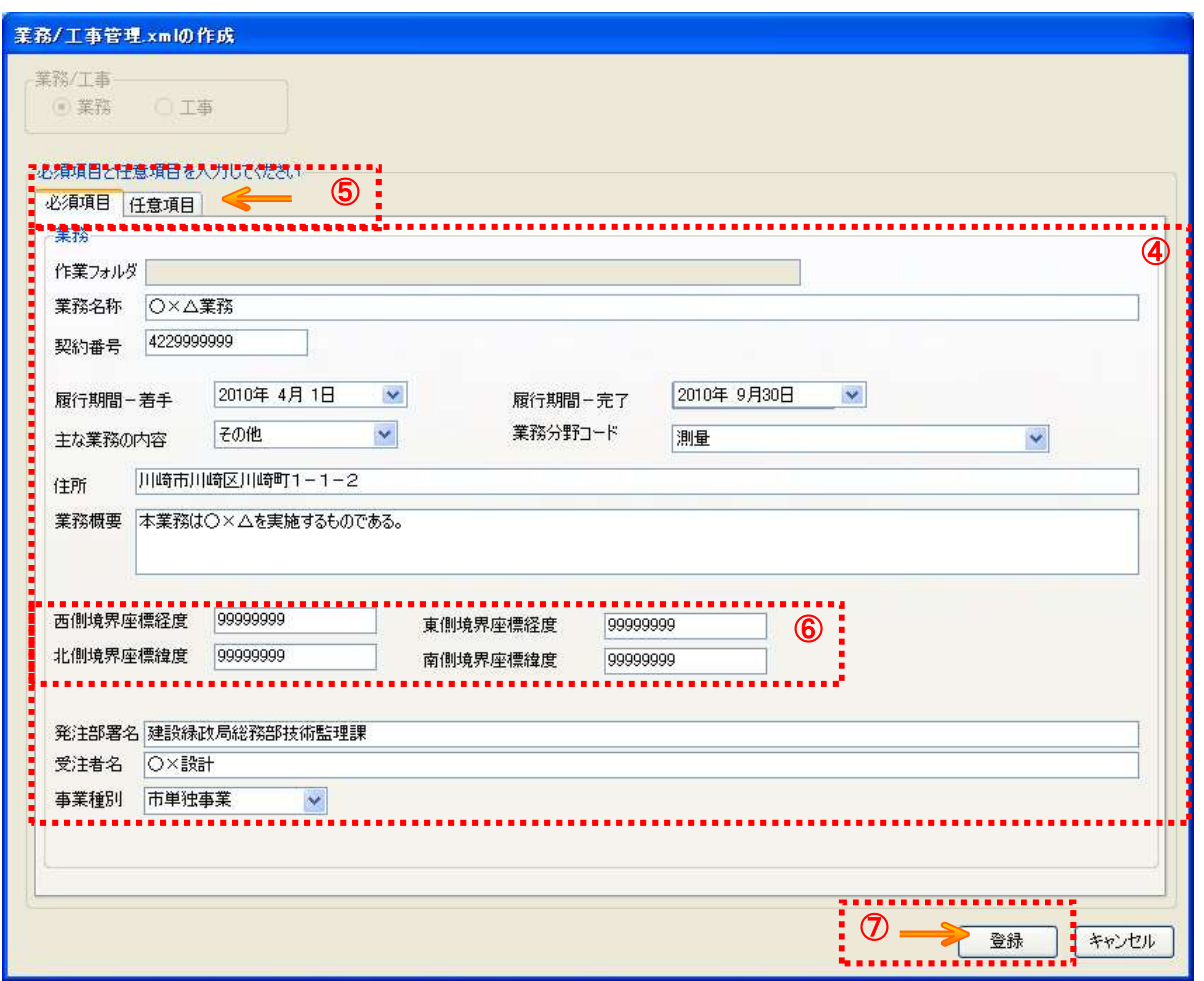

- ⑤ 工事/業務名称、契約番号等の各種情報を入力してください。
- ⑥ 初期表示画面では、必須項目のタブが選択されています。任意項目に情報を入力する場合は、 「任意項目」のタブを選択して画面を切り替えてください。
- ⑦ 境界座標を入力する際は、55 ページに記載している手順で位置を確認して、緯度経度の度分秒 を数値で入力してください。

なお、位置を入力しない場合は、各項目に「99999999」を入力してください。

⑧ 情報の入力が完了したら、登録ボタンを押してください。

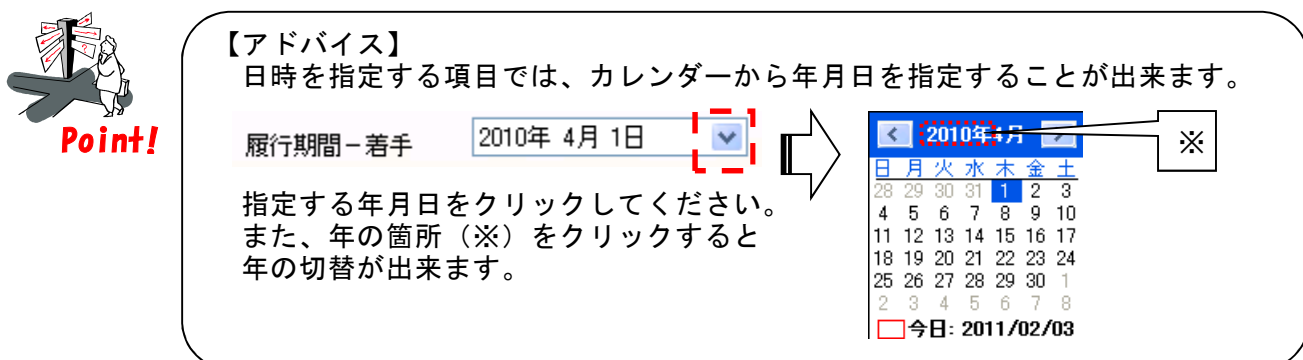

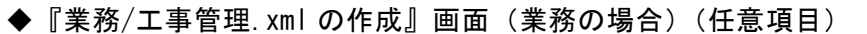

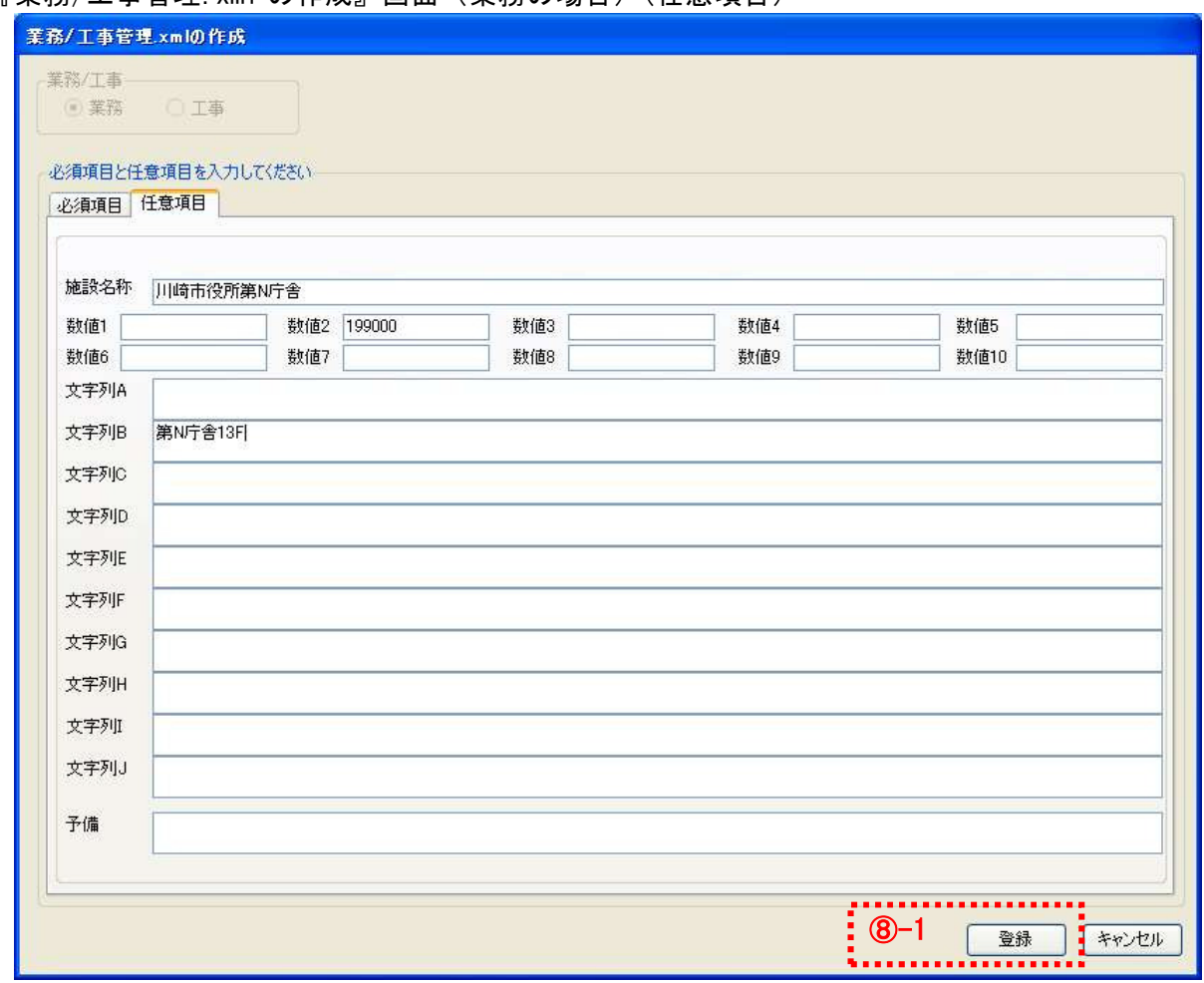

⑨ 登録ボタンを押すと、フォルダ選択画面が表示されるので、納品データを保管するフォルダを 指定します。このとき、指定するフォルダは新しいフォルダの作成ボタンを押して、新規にフ ォルダを作成⇒フォルダ名の入力を行った後、そのフォルダを指定した後、OK ボタンを押して ください。

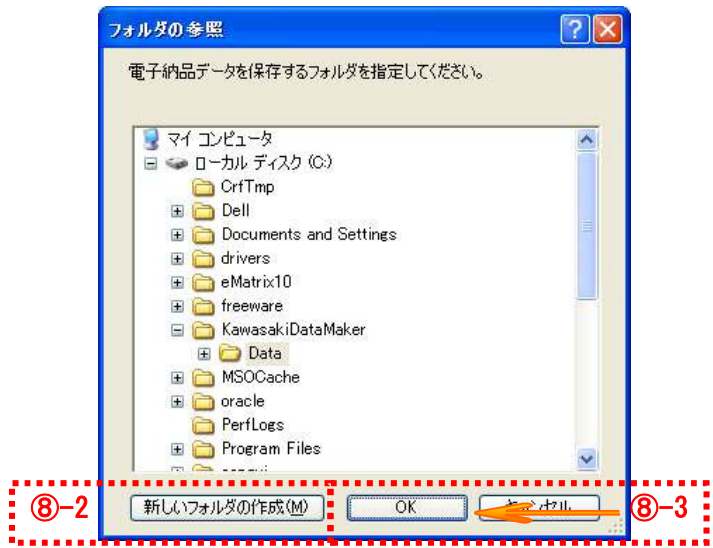

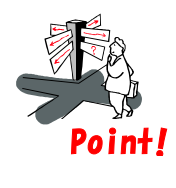

【任意項目の入力について】 任意項目は電子納品要領で規定されていない情報を納品データに付与することが できます。 内容については、受発注者間で協議して決めた項目・内容にしたがって入力する <mark>Poin+!</mark> 内容については、受発<br>しょうにしてください。

#### 3.2 メイン画面操作

ここでは、ツールのメイン画面について説明します。

【操作】 メイン画面を表示します。

【画面項目説明】

◆『メイン』画面

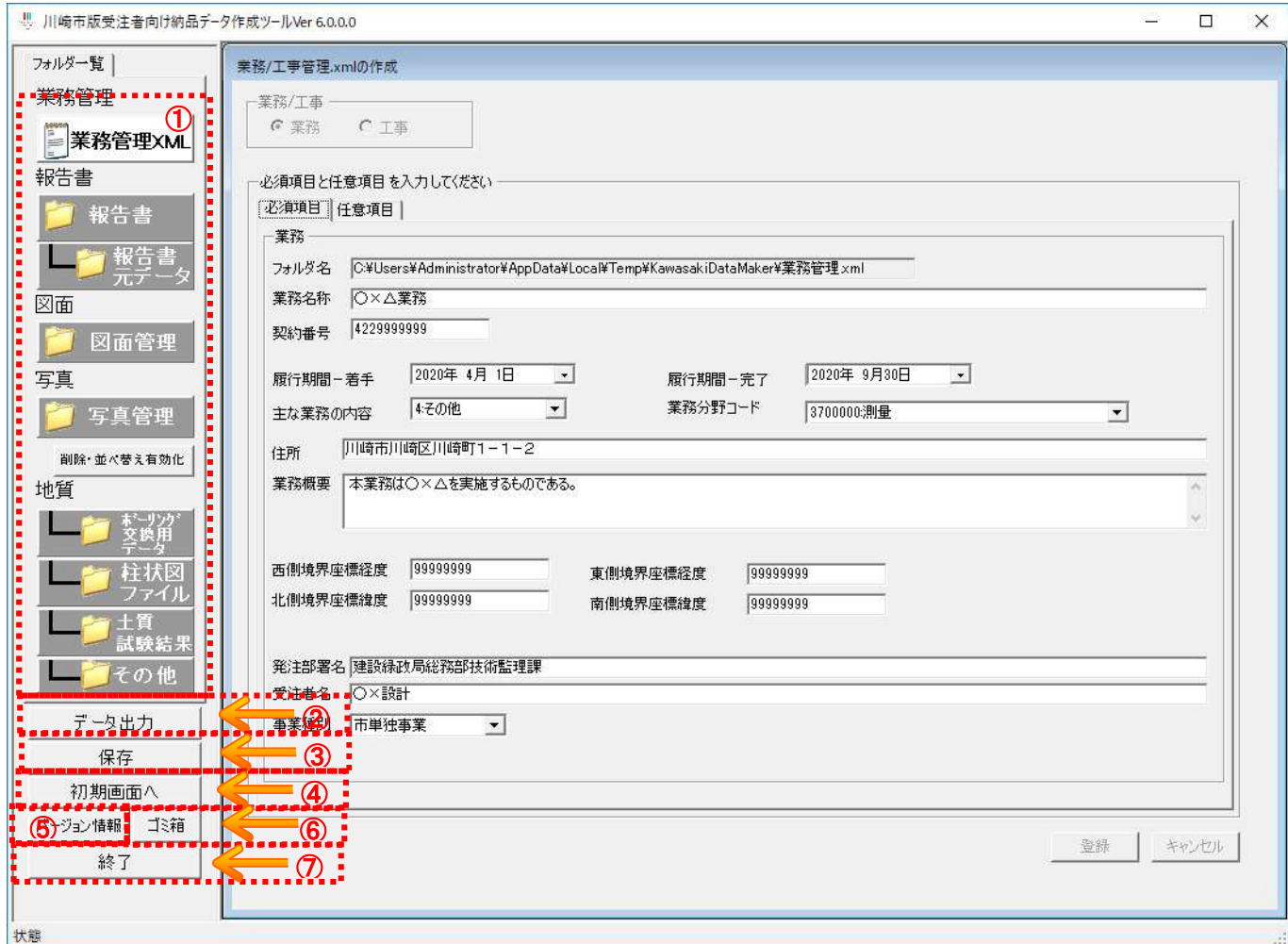

- ① 各ボタンを押す事で、納品データを格納するフォルダを画面表示します。
- ② データ出力ボタンを押すと、データ出力画面が表示されます。その中から操作したい機能を選択 します(詳細は 3.6 を参照)。
- ③ 保存ボタンを押すと、それまでにツールで編集した内容を保存します。
- ④ 初期画面へボタンを押すと、ツールを起動したときの画面を表示します。別案件の納品データを 作成、編集する場合に利用します。
- ⑤ バージョン情報ボタンを押すと、利用しているツールのバージョンを表示します。
- ⑥ ゴミ箱ボタンを押すと、削除操作で削除したデータの仮保管場所フォルダを表示します。
- ⑦ 終了ボタンを押すと、ツールを終了します。このとき同時に保存処理についても動作します。

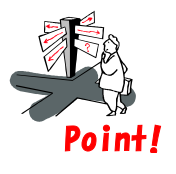

【アドバイス】 ツールを使ってデータを作成しているときは、こまめに保存ボタンを押して、編 集内容の保存を行ってください。

3.3 写真管理

3.3.1 写真管理操作

ここでは、写真管理機能の利用手順について説明します。

【操作】 メイン画面で、フォルダ一覧から写真管理ボタンを押します。

【画面項目説明】

◆『写真管理』画面

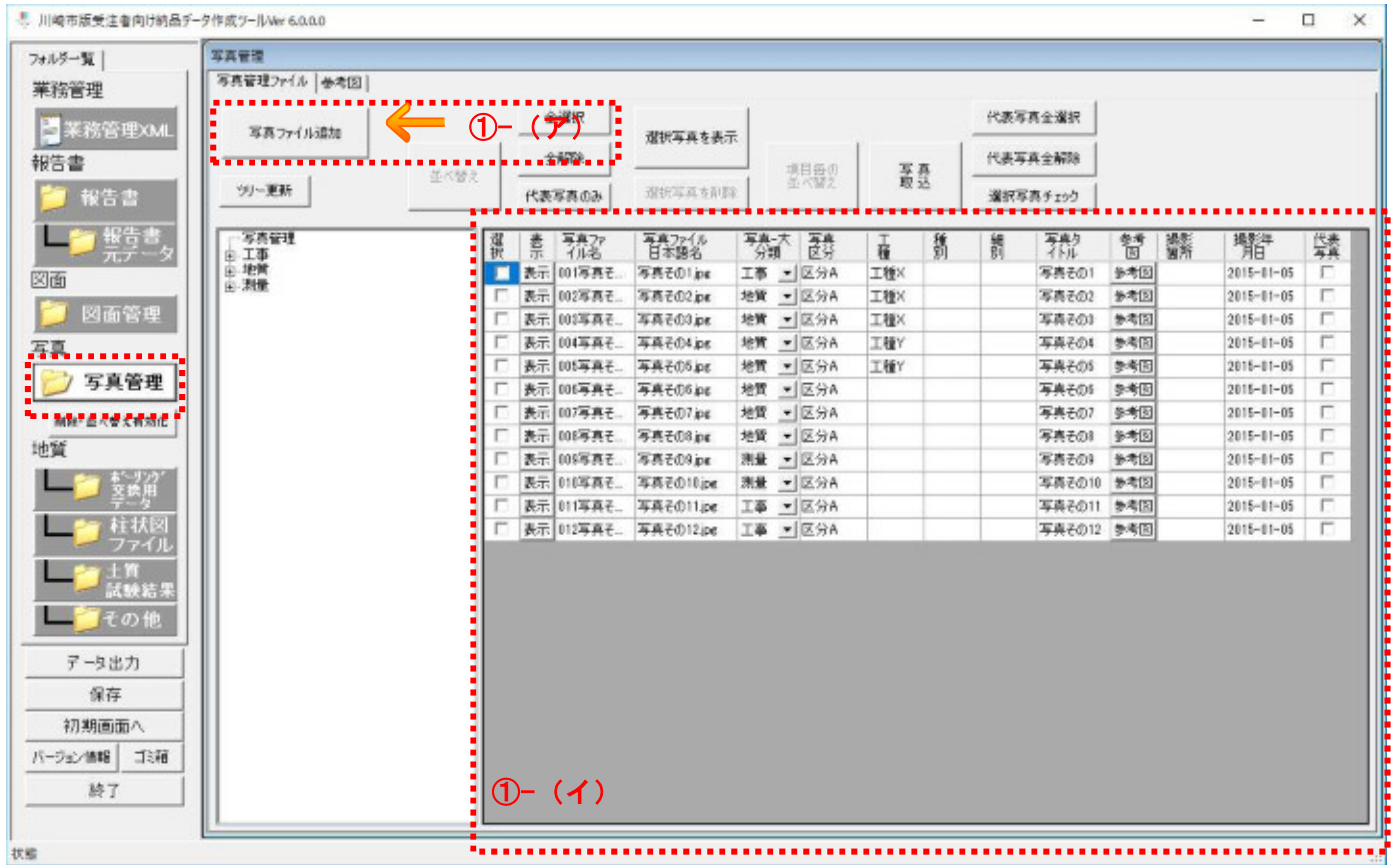

① 写真ファイルを追加する場合は以下のいずれかの手順で追加してください。

### (ア) 写真ファイル追加ボタン操作による追加。

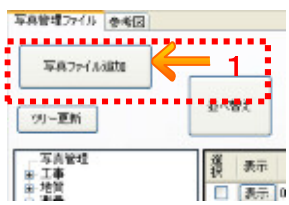

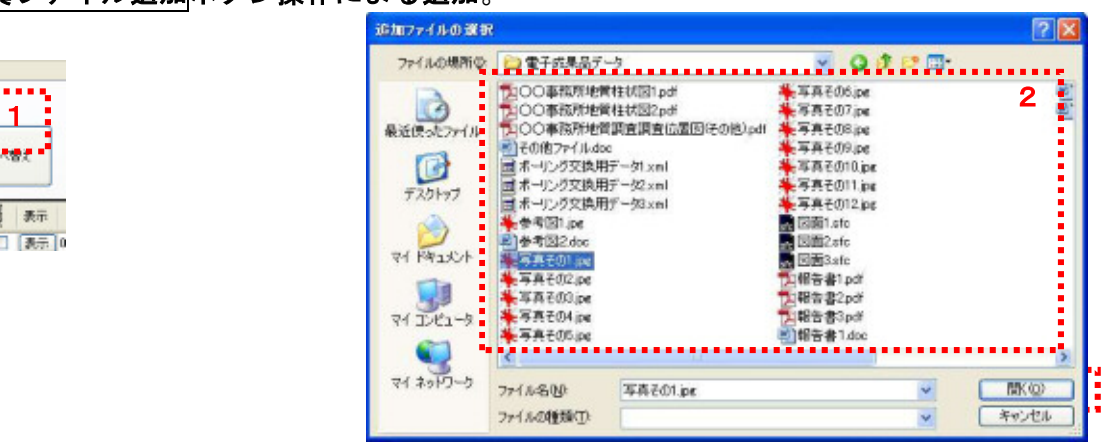

- 1. 写真ファイル追加ボタンを押す。
- 2. 追加ファイルの選択画面が表示されたら、追加したいファイルを選択する。
- 3. 開くボタンを押す。

### (イ) ドラッグ&ドロップ操作による追加

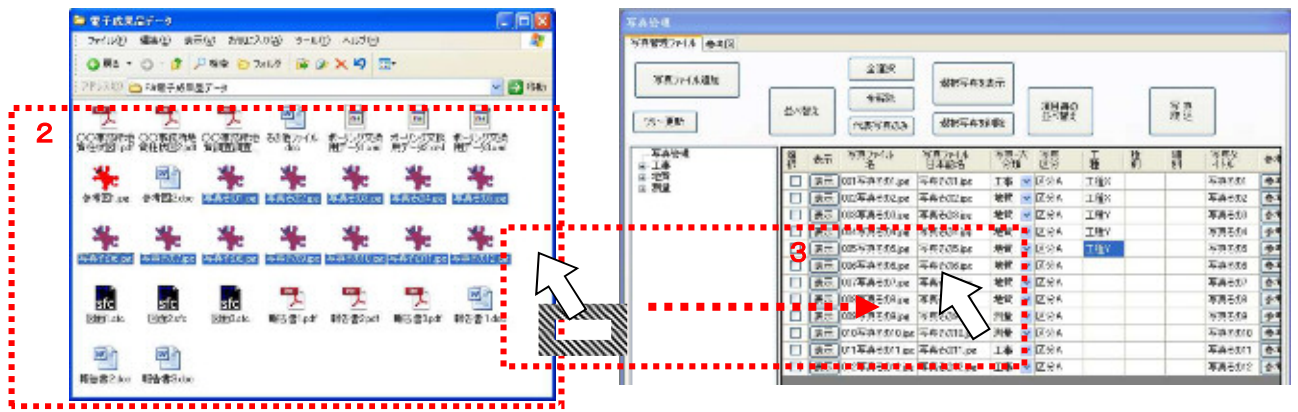

- 1. 納品データ作成ツールが起動している状態で、エクスプローラを起動する。
- 2. エクスプローラで、追加したいファイルがあるフォルダを選択する。
- 3. エクスプローラで追加したいファイルを、選択した状態でドラッグ操作をして、納 品データ作成ツールのファイル一覧にドロップする。

### 【画面項目説明】

◆『写真管理』画面

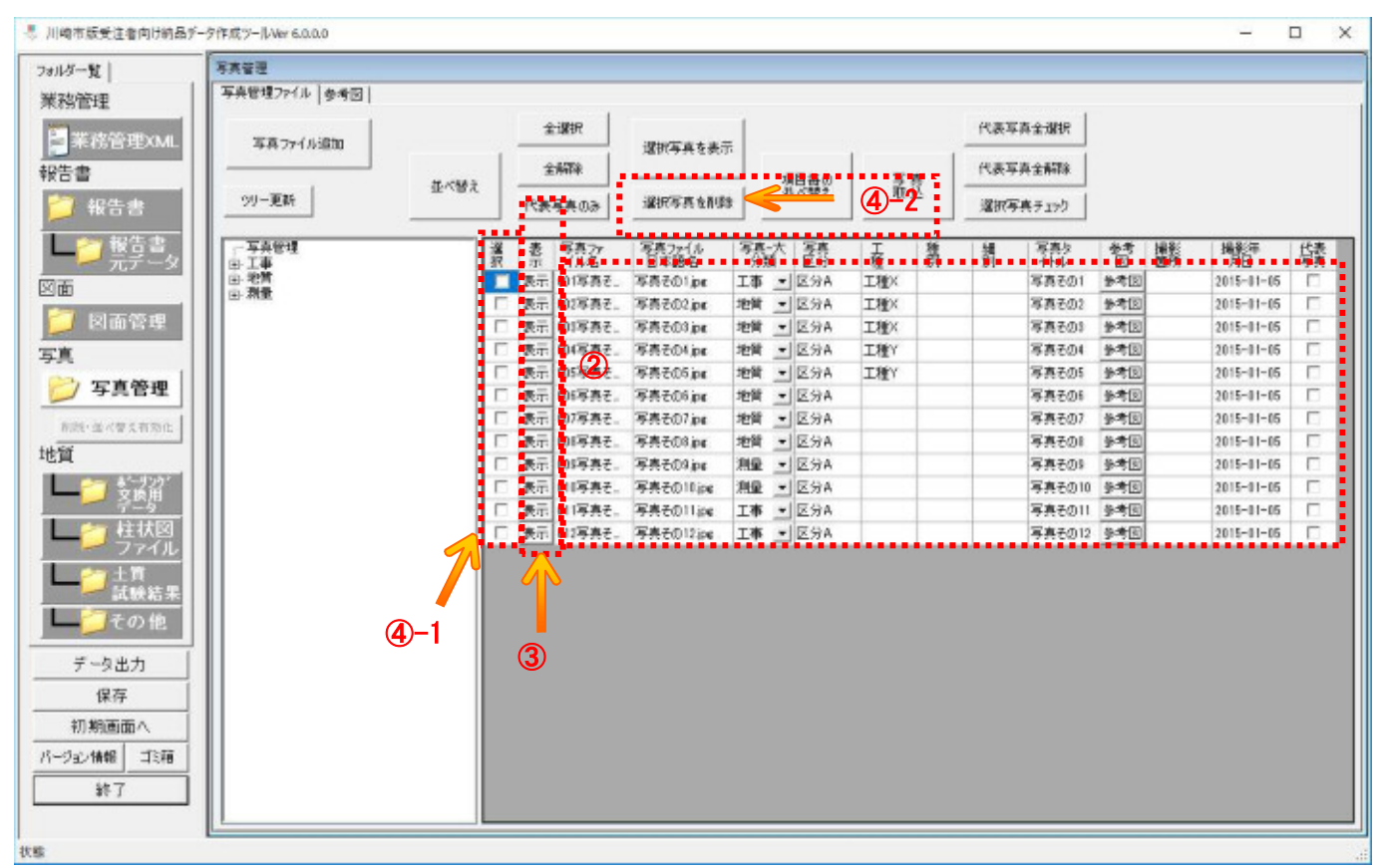

- ② ①の操作により追加したファイルが一覧表に表示されるので、写真区分、工種等の管理情報を一 覧表の中に入力してください(テキスト入力、プルダウン選択)。
- ③ 登録した写真を閲覧する場合は、対応する写真の表示ボタンを押します。
- ④ 登録した写真を削除する場合は、削除したい写真にチェックを入れた後、選択写真を削除ボタン を押します。但し、間接編集モードで起動した場合は、ボタンが無効化されているので、3.3. 6の手順を実行することで押せるようになります。

#### 3.3.2 写真の工種ツリー表示

写真管理では、写真毎に管理情報として分類や区分等の情報を付与できます。ツールでは、これらの 情報を使って、写真をツリー表示する事ができます。

【操作】 『写真管理』画面を表示します。

#### ◆『写真管理』画面

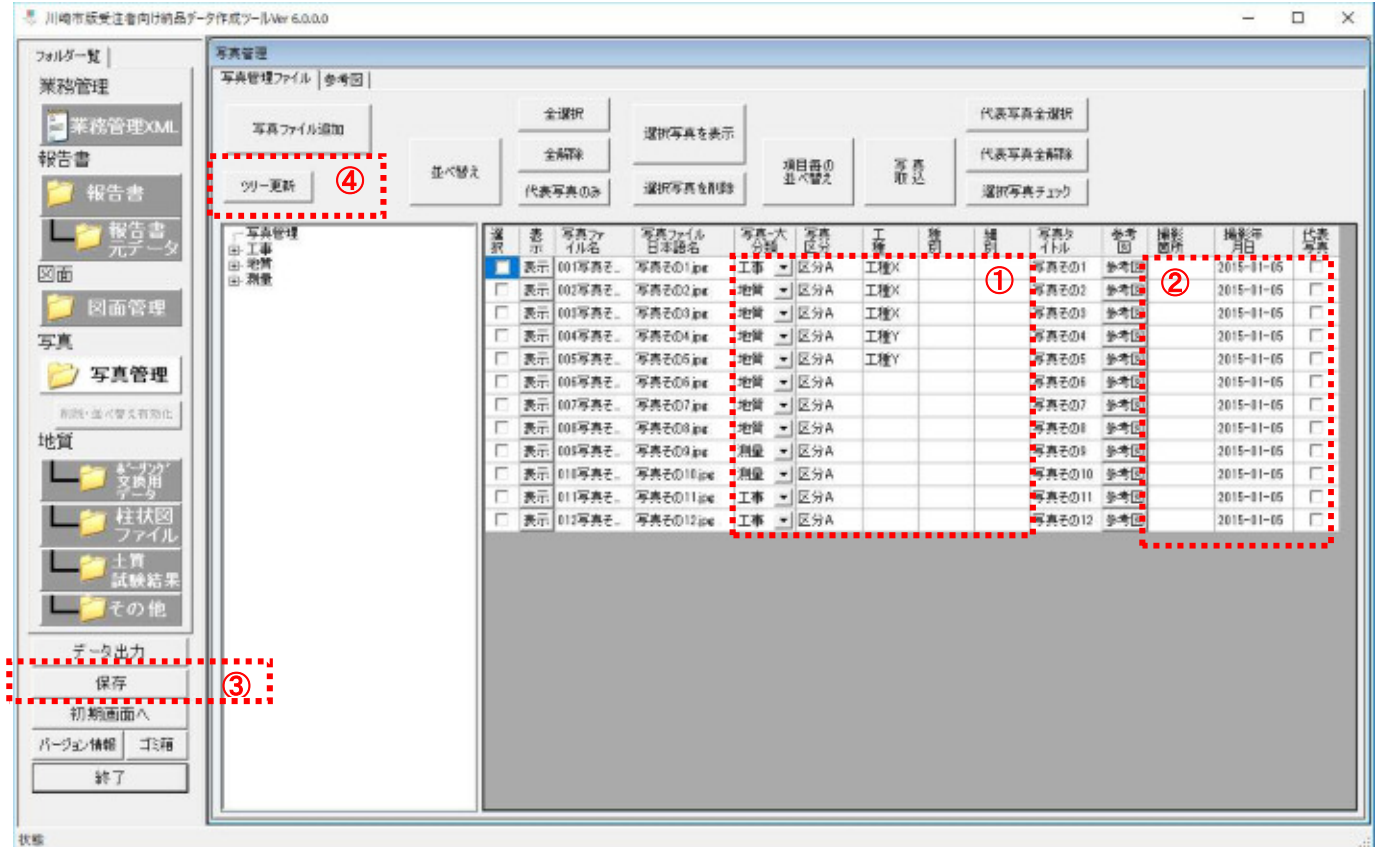

- ① 以下の項目に情報を入力します。
	- 写真-大分類
	- ▶ 写真区分
	- 工種
	- 種別
	- ▶ 細別
- ② 必要に応じて、撮影箇所、撮影年月日、代表写真の情報も入力します。
- ③ ①及び②の入力が終わったら、保存ボタンを押します。
- ④ ツリーの表示を更新するために、ツリー更新ボタンを押します。

#### ◆『写真管理』画面

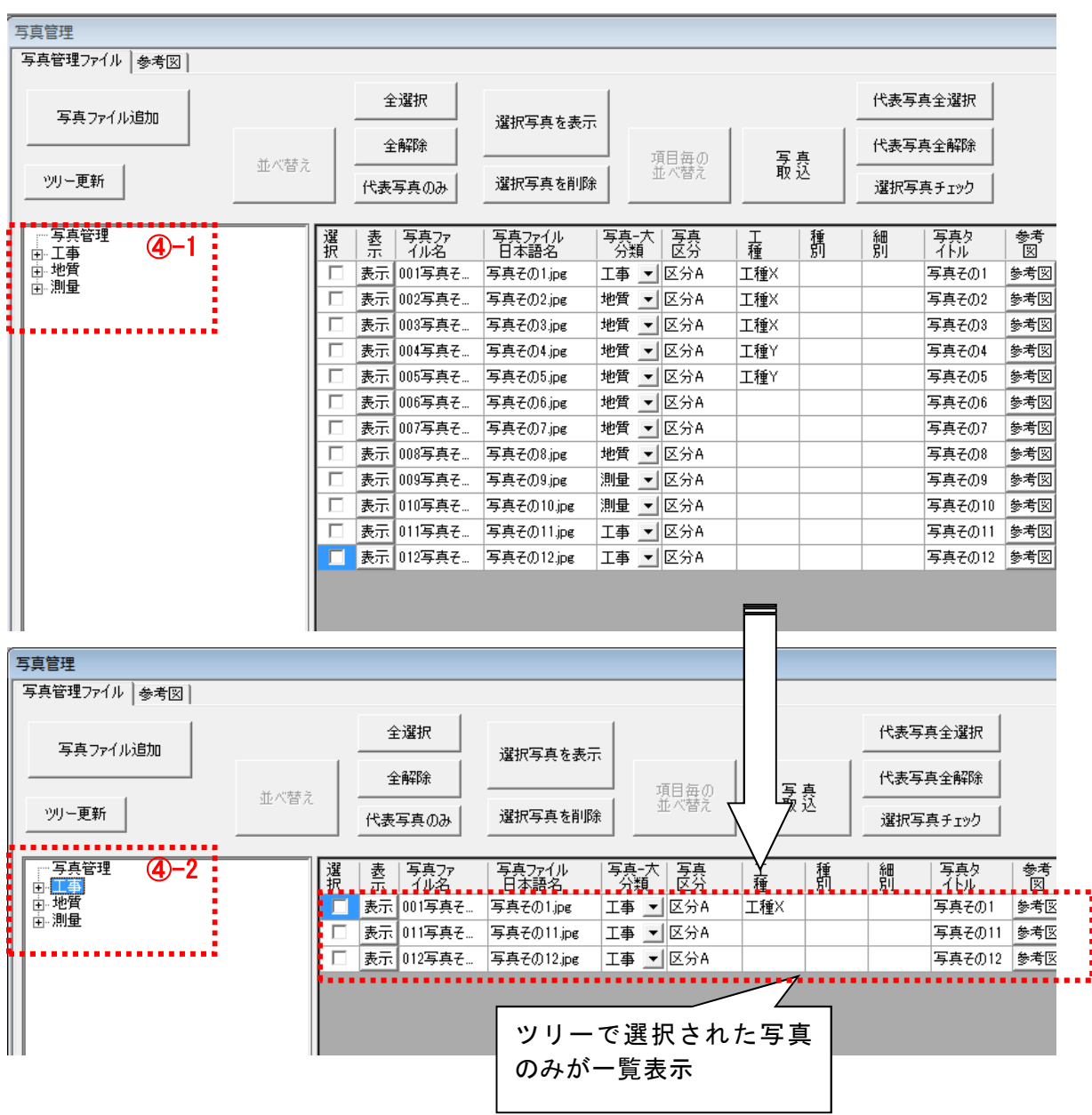

⑤ ツリー表示領域に、①で各項目に入力した内容ごとに写真がまとめて分類されます。ここで、ツ リーの中のアイテムを選択すると、選択した項目に該当する写真が抽出されて一覧表示されます。

#### 3.3.3 写真の閲覧

ここでは、写真を閲覧する機能について説明します。

【操作】 『写真管理』画面を表示します。

### 【画面項目説明】

◆『写真管理』画面

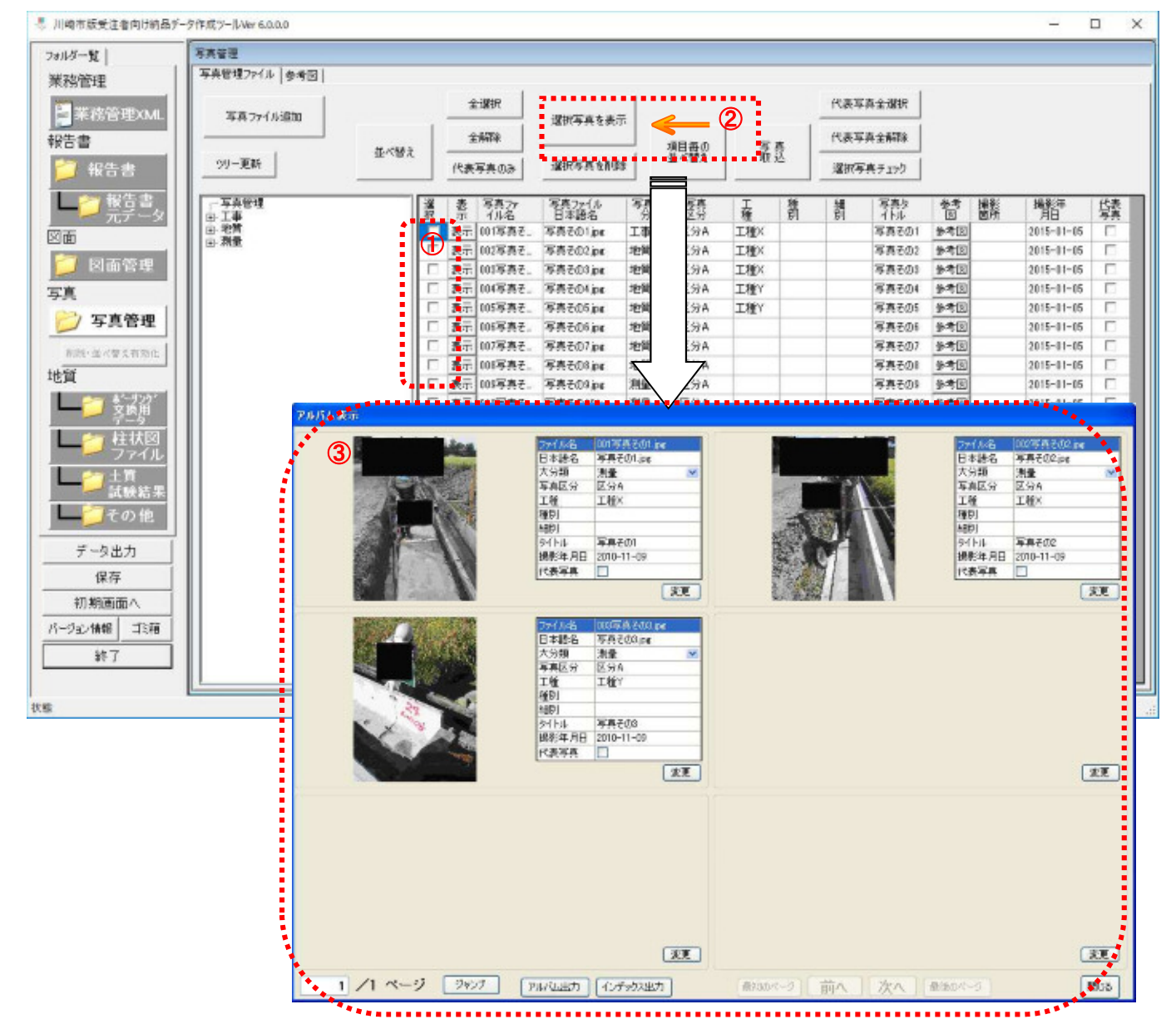

- ① 閲覧したい写真をチェックボックスで選択します。
- ② 選択写真を表示ボタンを押します。
- ③ アルバム表示画面が起動して、選択した写真がアルバム形式で閲覧できます。

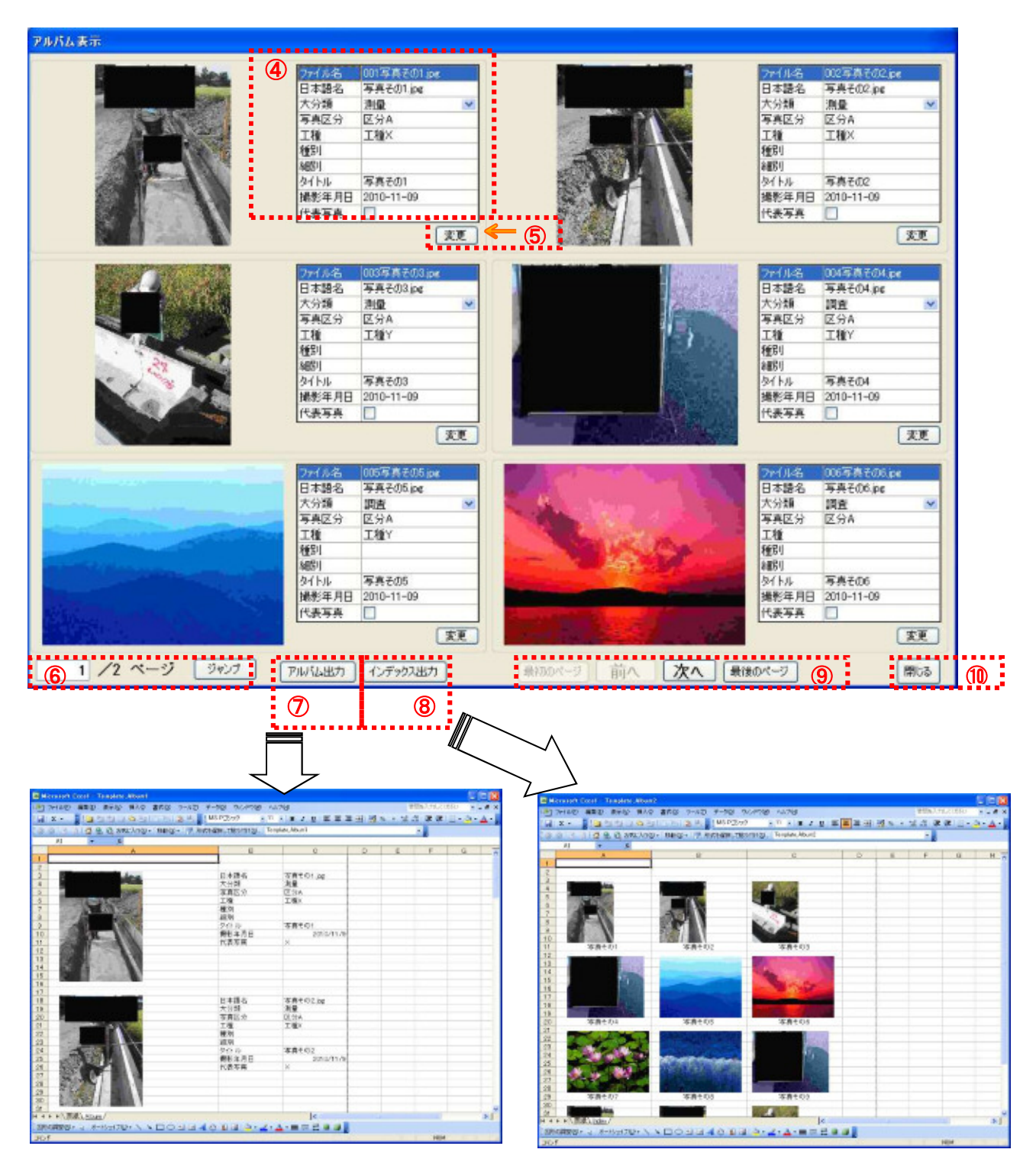

- 写真毎の各管理項目について内容を編集できます。
- 編集完了後は、変更ボタンを押すと編集内容が保存されます。
- ページが複数ある場合、ページ番号を入力してジャンプボタンを押すと、指定したページへジャ ンプします。
- アルバム出力ボタンを押すと、Excel ファイルに写真と管理項目をアルバム形式で出力します。
- インデックス出力ボタンを押すと、Excel ファイルに写真をインデックス形式で出力します。
- 最初のページ、前へ、次へ、最後のページボタンを押すと、ページ操作が出来ます。
- 閉じるボタンを押すと、写真のサムネイル画面を閉じます。

#### 3.3.4 参考図の登録

ここでは、写真に参考図を登録する手順について説明します。

【操作】 『写真管理』画面を表示します。

### 【画面項目説明】

◆『写真管理』画面

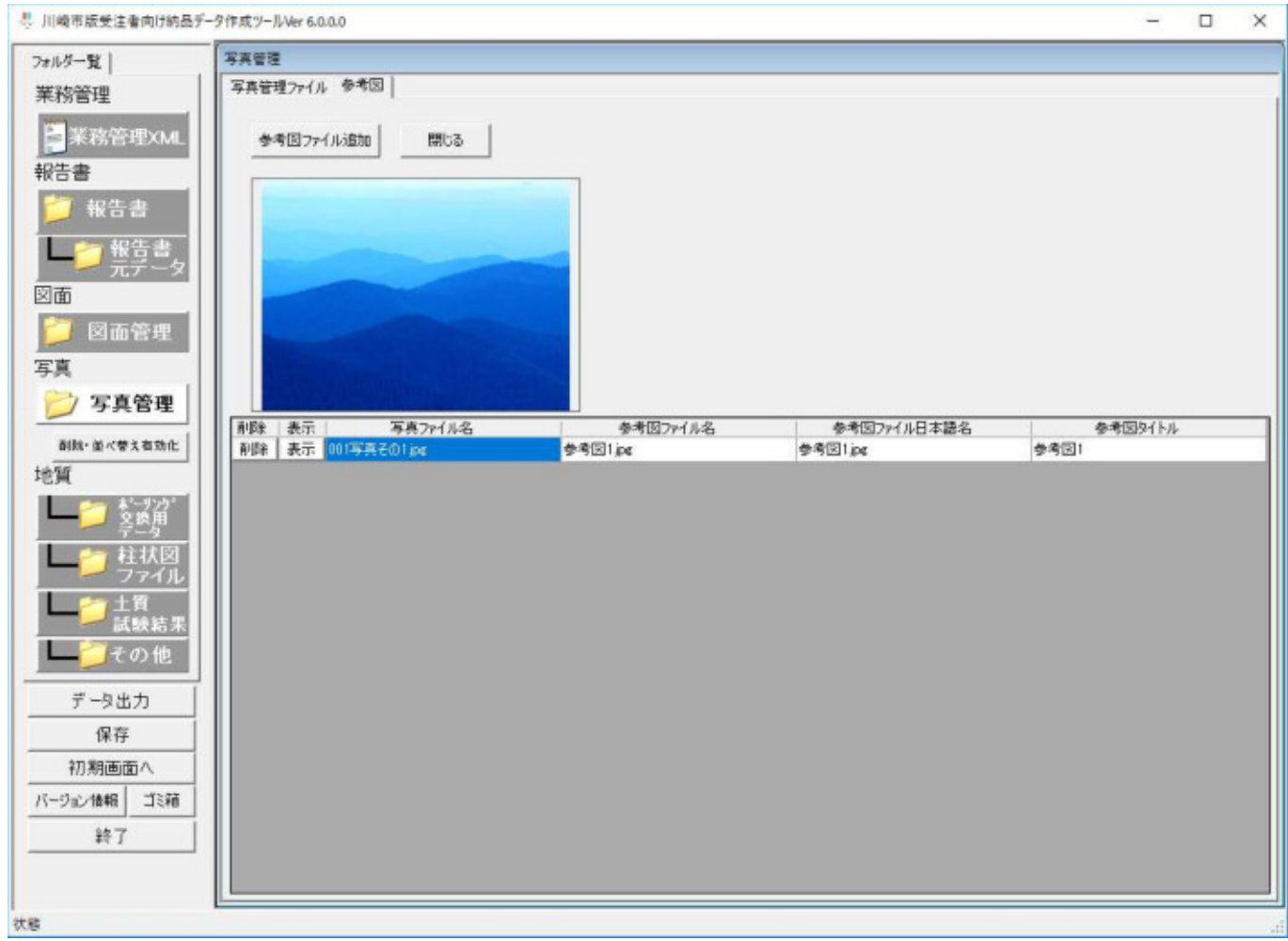

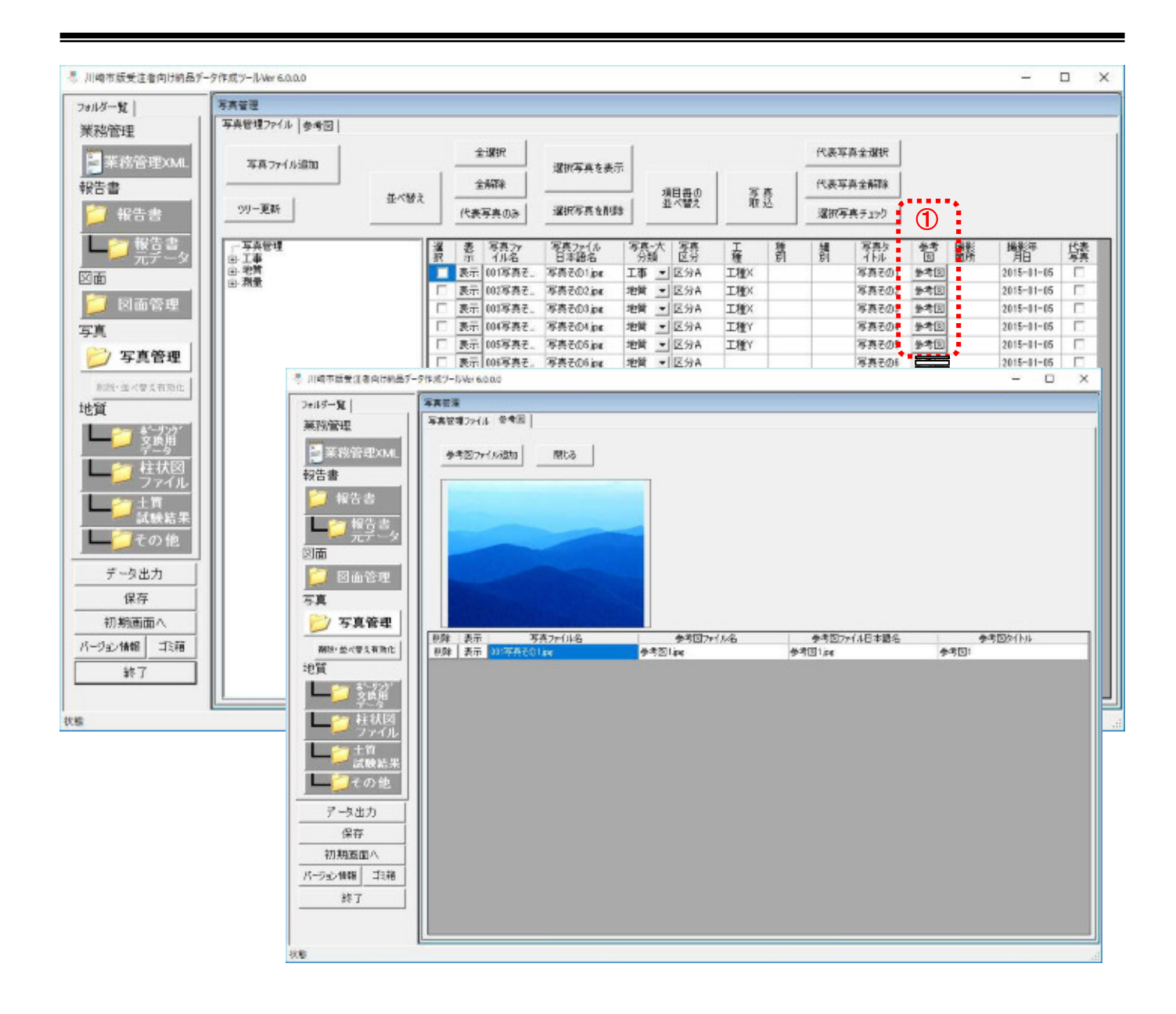

- 参考図を登録したい写真の参考図ボタンを押します。
- 『参考図』画面が表示されたら、いずれかの手順で追加してください。

(ア) 参考図ファイル追加ボタン操作による追加。

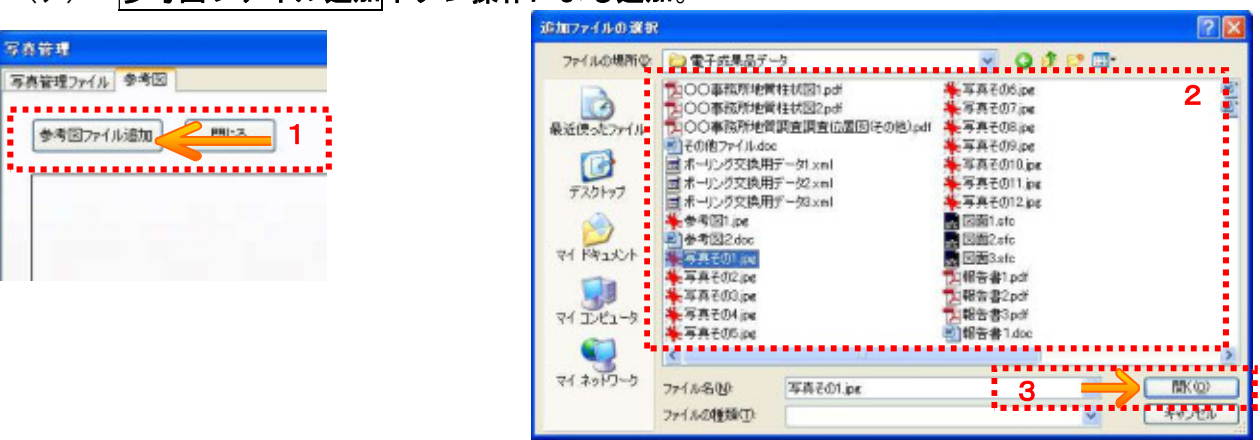

- 1. 参考図ファイル追加ボタンを押す。
- 2. 追加ファイルの選択画面が表示されたら、追加したいファイルを選択する。
- 3. 開くボタンを押す。

### (イ) ドラッグ&ドロップ操作による追加

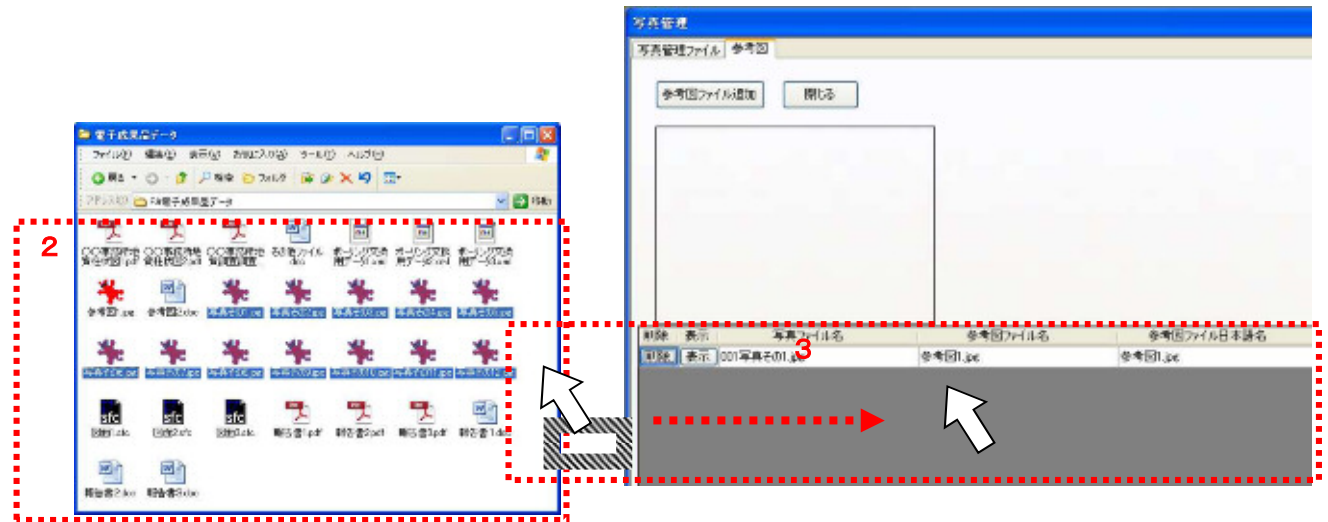

- 1. 納品データ作成ツールが起動している状態で、エクスプローラを起動する。
- 2. エクスプローラで、追加したいファイルがあるフォルダを選択する。
- 3. エクスプローラで追加したいファイルを、選択した状態でドラッグ操作をして、納 品データ作成ツールのファイル一覧にドロップする。

### 【画面項目説明】

◆『参考図』画面

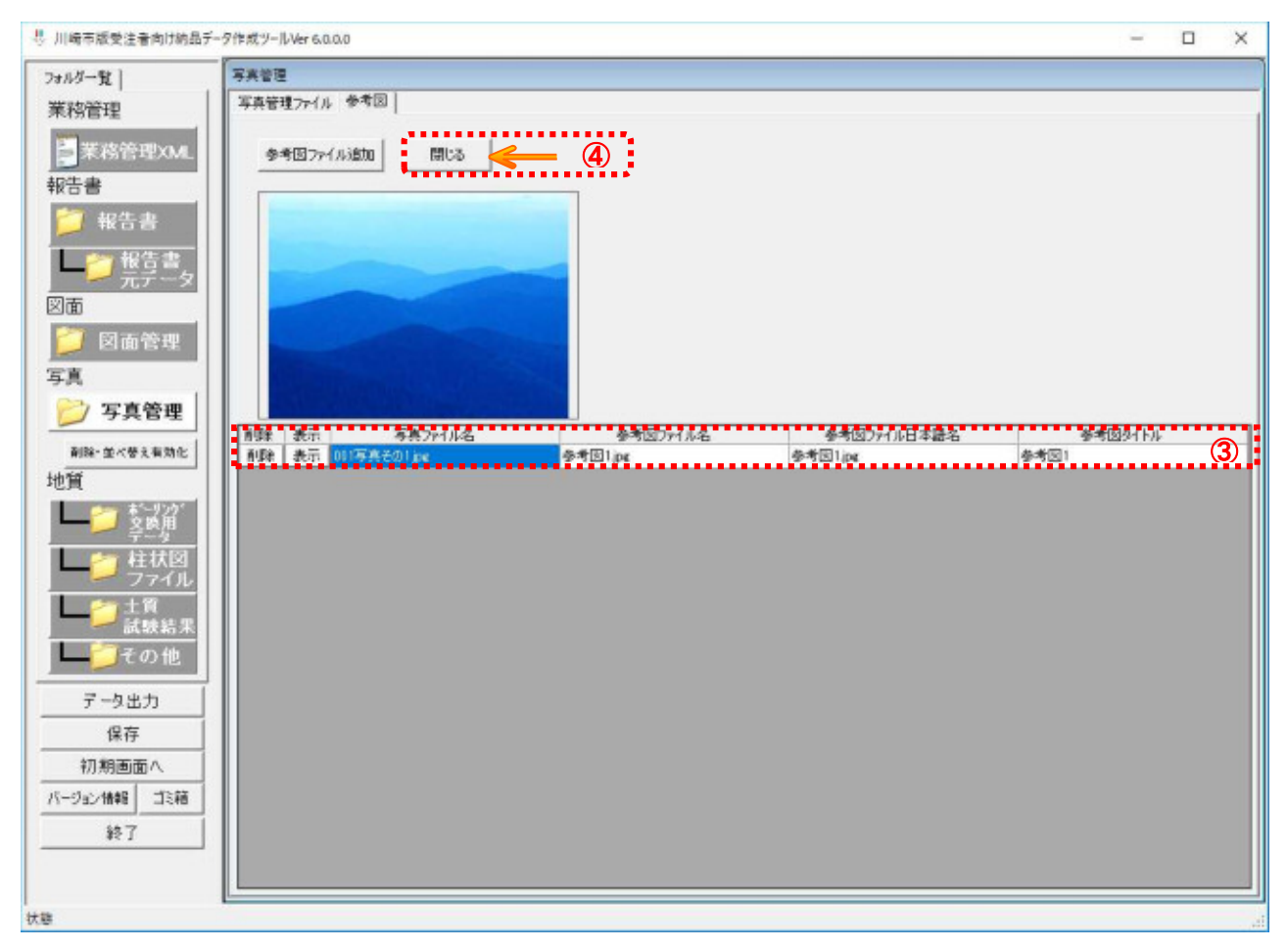

- ③ ②の操作により追加したファイルが一覧表に表示されるので、必要に応じて内容を編集します。 ④ 参考図の追加・編集を終了する場合は、閉じるボタンを押します。
- 3.3.5 写真の並べ替え

ここでは、写真の並べ替え操作に関するする手順について説明します。

並べ替えの手順としては、以下の2つの方法があります。

- ・ ドラッグ&ドロップ操作による並び替え
- ・ 項目の内容による並び替え

また、動作モードを「間接編集モード」としていた場合、写真の並び替え操作を行うためには、3. 3.6の手順を実施する必要があります。 以降で手順について説明します。

3.3.6 間接編集モードで写真の削除及び並べ替えを実施する前の操作

起動時に動作モードを「間接編集モード」としていた場合、写真の削除及び並び替え操作を行う際は、 以下操作を行う必要があります。

【操作】 『写真管理』画面を表示します。

【画面項目説明】

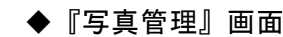

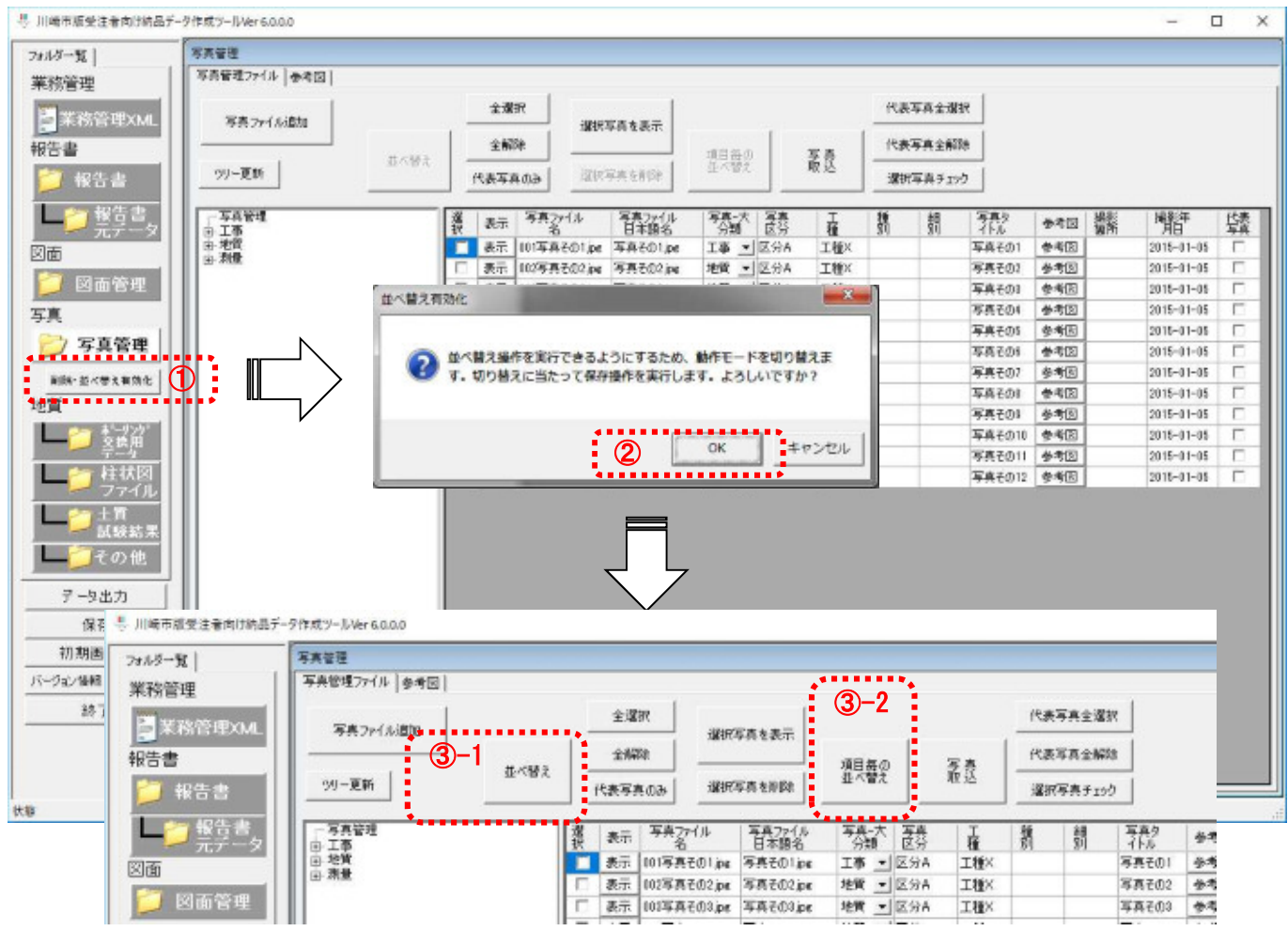

- ① 削除・並べ替え有効化ボタンを押します。
- ② 動作モード切替に関する確認メッセージが表示されるので、内容を確認し OK ボタンを押します。
- ③ 並べ替え及び項目毎の並べ替えボタンが押せるようになります。

3.3.7 ドラッグ&ドロップ操作による写真の並べ替え

【操作】 『写真管理』画面を表示します。

【画面項目説明】

◆『写真管理』画面

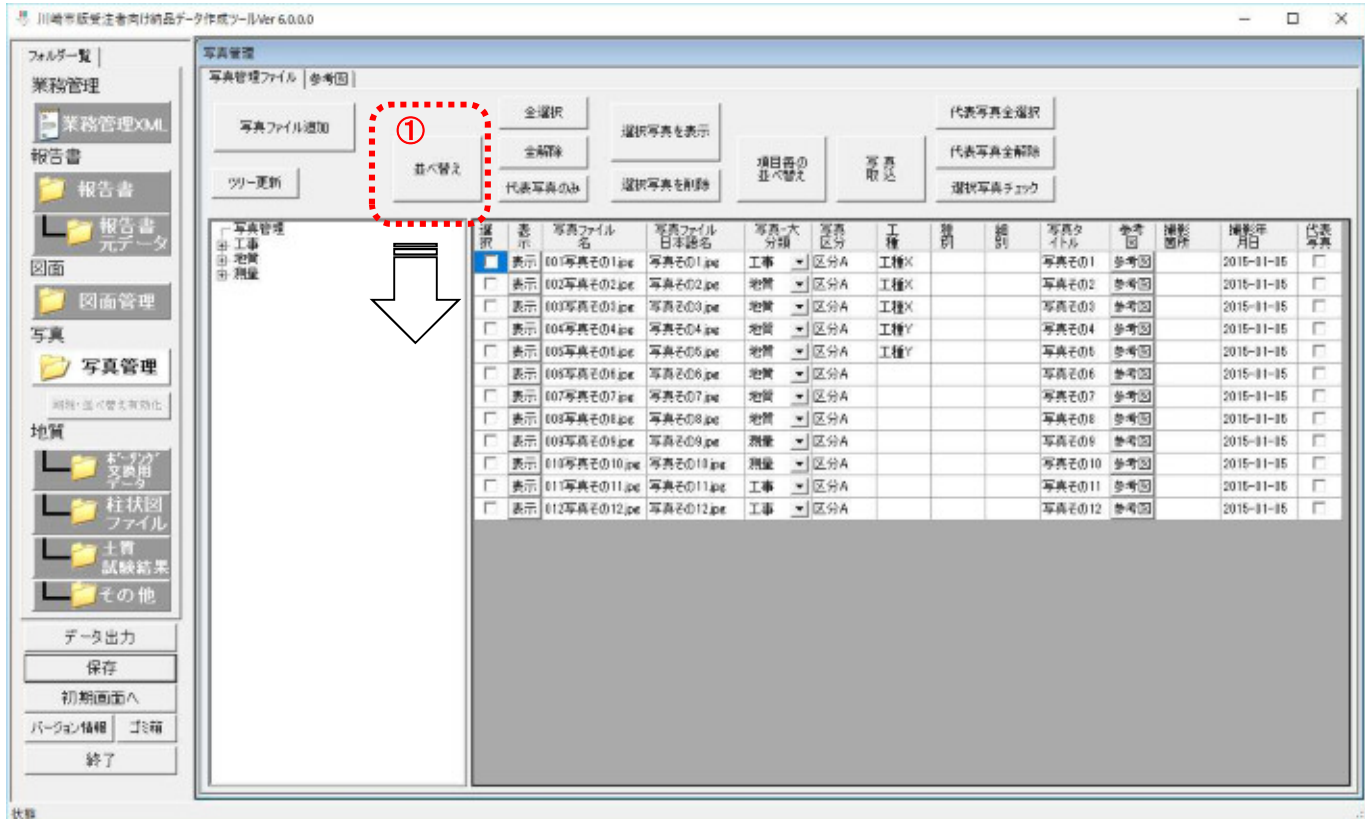

① 並べ替えボタンを押します。

#### 【画面項目説明】

◆『写真並べ替え』画面

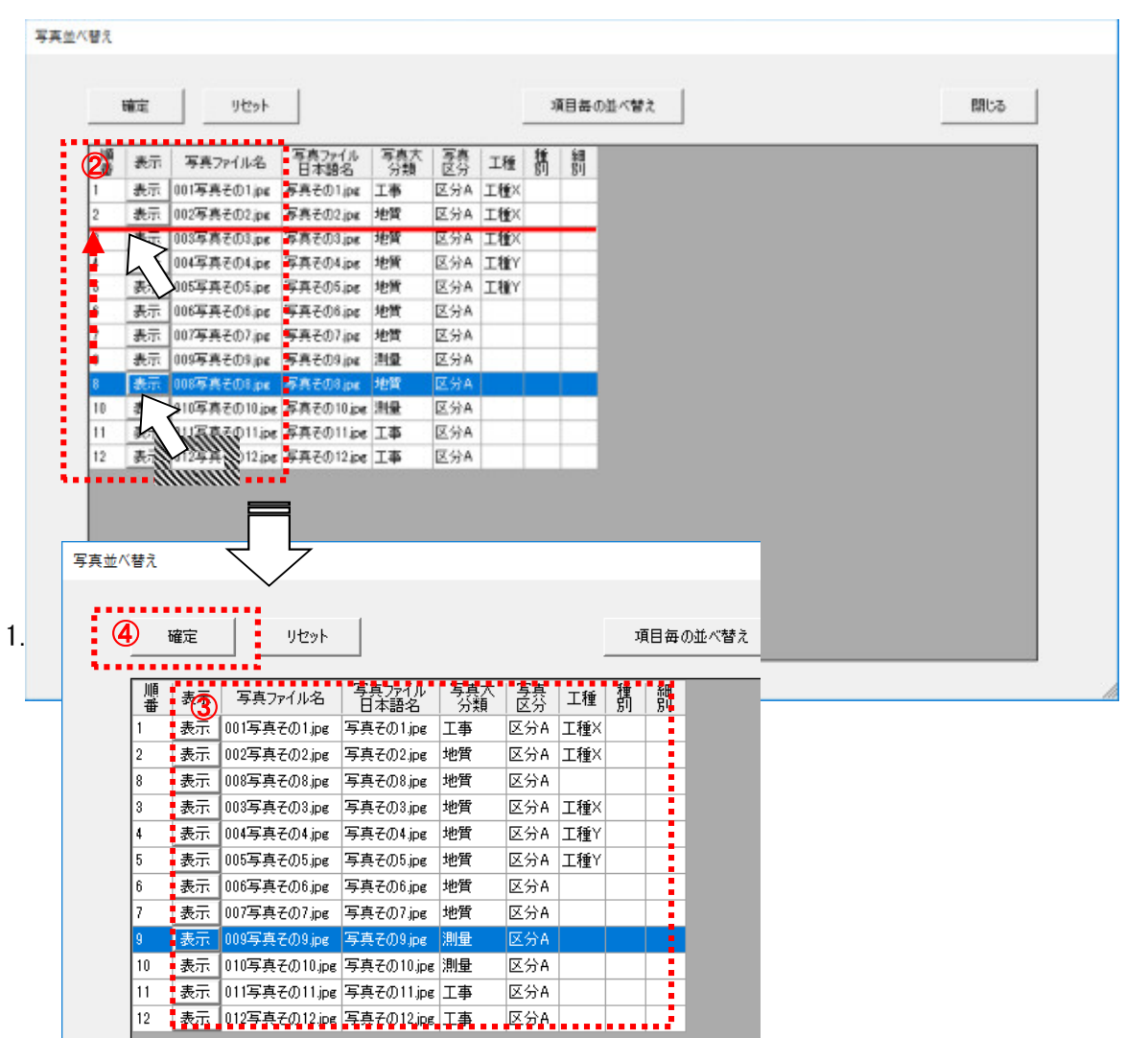

- ② 画面が表示されたら、順番を変更したい写真の行を選択して、そのままドラッグし、挿入したい 場所にドロップします。
- ③ 並び順が変わったことを確認します。
- ④ 並び順に問題が無ければ、確定ボタンを押します。確認メッセージが表示されるので OK ボタン を押します。

#### 【画面項目説明】 ◆『写真管理』画面 号 川崎市販受注者向け納品データ作成ツールVer6000 Ξ  $\Box$  $\times$ 写真管理 フォルダー覧 写真管理ファイル |参考図 | 業務管理 代表写真全爆択 金属积 **D** 来称管理XML 写真ファイル通加 選択写真を表示  $\pm 878$ 代表写真全解除 報告書 猥褻 冨良 おべ替え ツー更新 | ■ 報告書 **IVATAOL** .. **FEFALE**. **ANTINOL** ,,,,,, **ALC NO** 一個製造 - 写真管理  $\frac{1}{\sqrt{2}}$   $\frac{1}{\sqrt{2}}$   $\frac{1}{\sqrt{2}}$ 38.六 震 学科 嘴 蟻 客務ファイル<br>日本語名 罰 贊 灩 赤 罰 - 기배<br>**工事 - 조**유지<br>地質 - 조유지 ■ 表示 01写真そのlips 写真そのlips 写真その1  $2016 - 01 - 16$ 工種 参考図 図面 表示 002写真その2.pe 写真その2.pe 工種× 写真その2 参考図  $2016 - 01 - 05$  $\overline{r}$ **D** 図面管理 - 地質 - 三 区分A<br>- 地質 - 三 区分A<br>- 地質 - 三 にか 表示 100写真そのtipe 写真その0.pe 写真その  $2015 - 01 - 05$  $\frac{1}{6}$  $+72$ H 表示 004写真そのSing 写真そのSing 工種× 写真その8 参考図  $2015 - 01 - 05$ 写真 F 表示 005写真その4ps 写真その4.ps æm  $\Sigma$ 94 写真その4  $2016 - 01 - 06$ F 工種 参考图 7 写真管理  $\frac{1}{2}$  $\overline{r}$ Ë 表示 09写真そのfipe 写真そのfipe 地質 工程Y 写真その5 参考图  $2015 - 01 - 05$ Ë 表示 007写真その6.jpg 写真その6.jpg 物質 写真その6  $2015 - 01 - 05$ 参考図 ※注:当<登えれたた。  $\overline{r}$ 表示 008写真その7.ps 写真その7.pc 地質 > 区分A 写真その7 参考図  $2016 - 01 - 05$ ö 地質 写真その9 参考图  $2015 - 01 - 05$ 一つ裂解 写真その10 参考図  $2015 - 01 - 05$  $\overline{r}$ 写真その11 参考図  $2016 - 01 - 16$ <mark>」柱状図</mark><br>ノファイル 写真その12 参考図  $2015 - 11 - 15$ Ħ ................  $J_{MMR}^{\pm n}$ **I** and その他 データ出力 保存 初期画面へ バージェン情報 ゴミ箱 終了 状腺

⑤ 並び順が変わります。

3.3.8 項目の内容による写真の並べ替え

【操作】 『写真管理』画面を表示します。

### 【画面項目説明】

◆『写真管理』画面

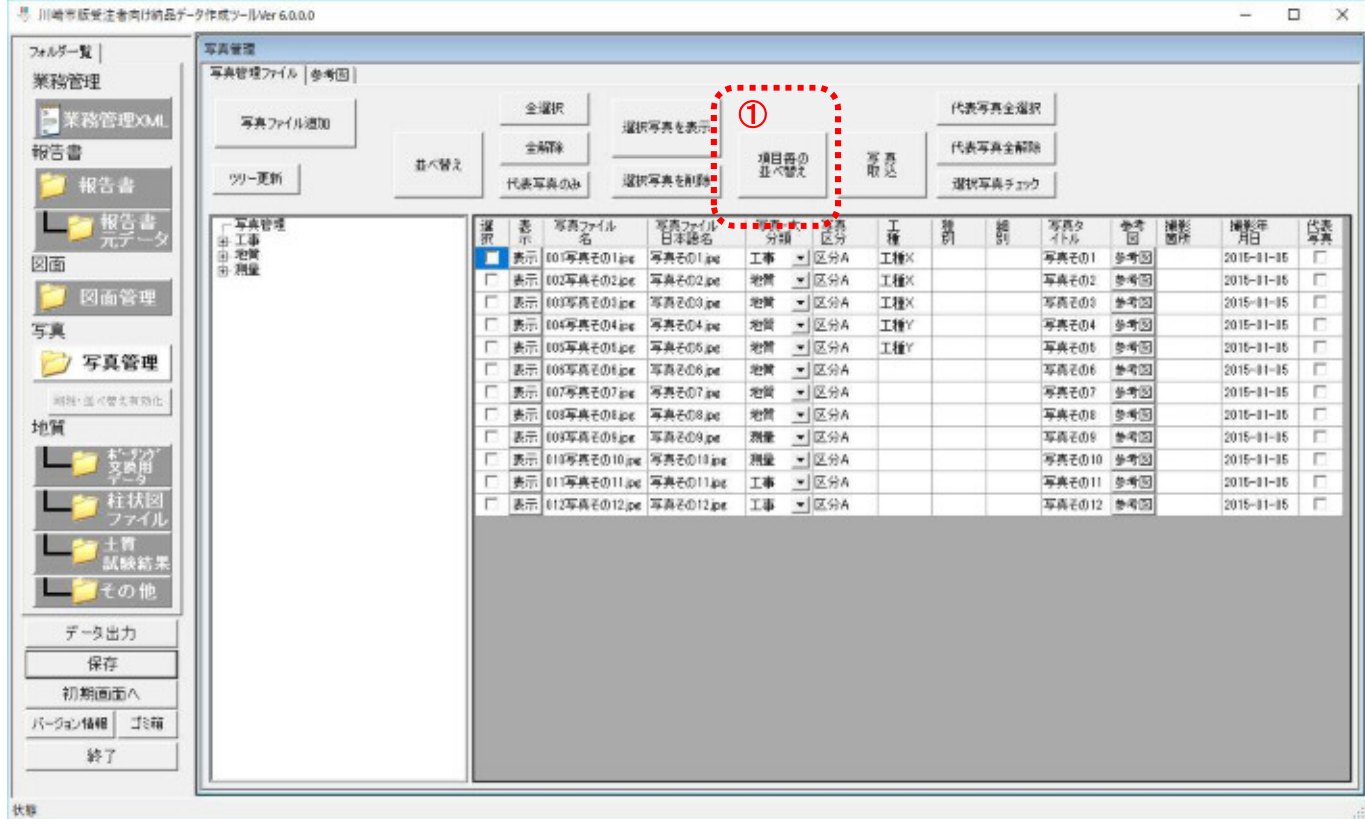

① 項目毎の並べ替えボタンを押します。

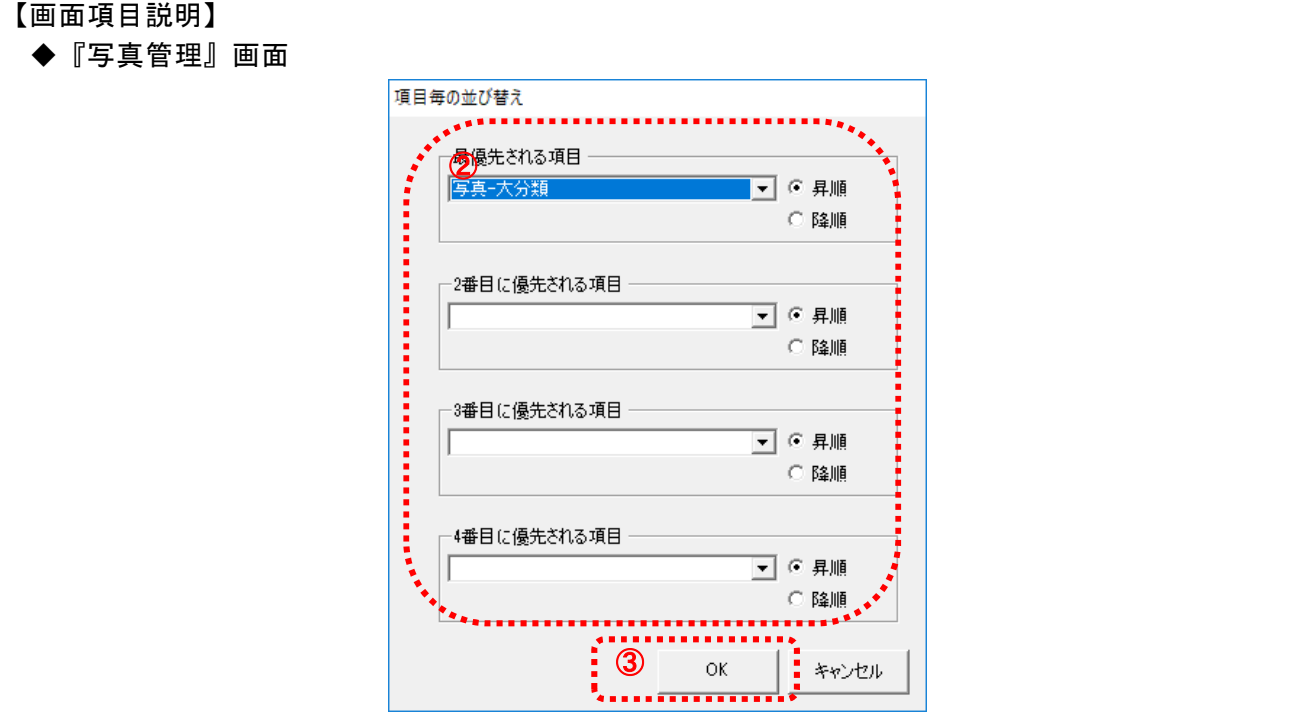

- ② プルダウンから並び替え対象とする項目を選択して、並び順(昇順又は降順)をラジオボタンか ら選択します。必要に応じて、最大4つまで項目と並び順を指定します。
- 3 OK ボタンを押します。

#### 【画面項目説明】 ◆『写真管理』画面 号 川崎市販受注者向け納品データ作成ツールVer6.0.0.0 TANK フォルダー覧 | | 写真管理ファイル | 参考图 | 業務管理 代表写真全服択 全部尺 **D** 采稿管理XML 写真ファイル通知 運択写真を表示  $\pm 678$ 代表写真全解除 報告書 狠毒の 叢 並べ替え ツー更新 | ■ 報告書 代表写真のみ 選択写真を削除 選択写真 チェック . . . . . . . . . . . .  $\rightarrow 40\%$ **Tave** ĩī .<br>⊡@∩⊤  $\overline{\phantom{a}}$

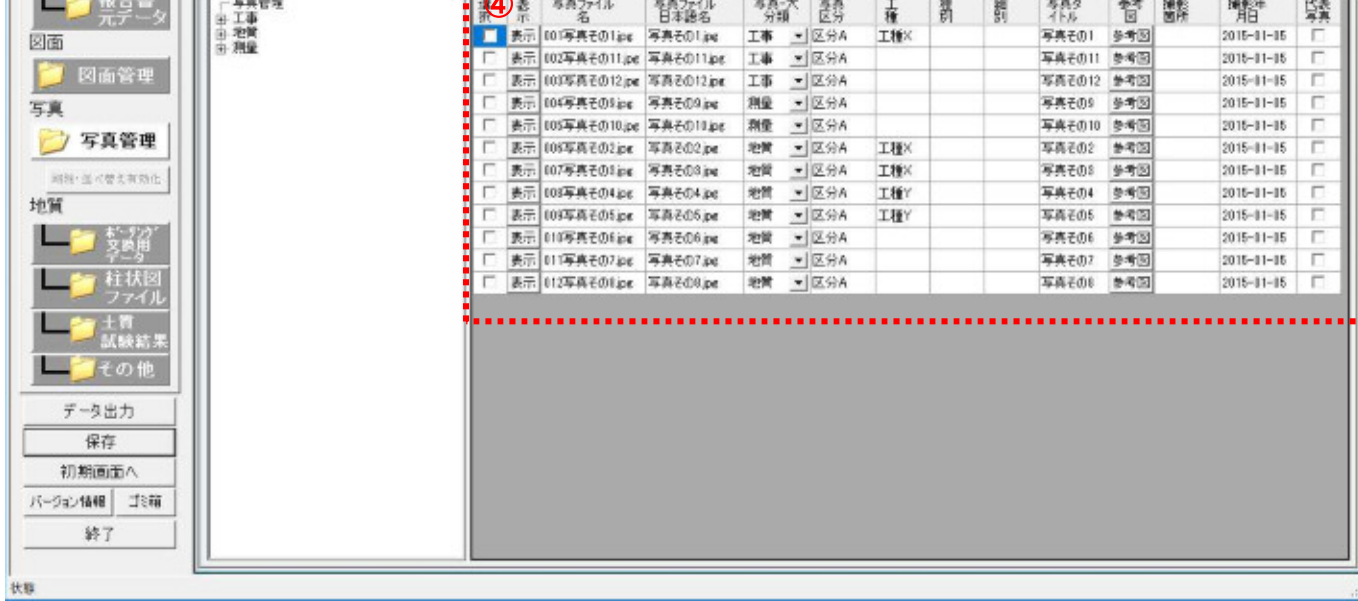

u.

 $\Box$   $\times$ 

④ 並び順が変わります。

3.3.9 写真データの取込

ここでは、他の納品データ作成ツールで作成した写真データや市販の電子納品作成ソフト等で作成した 写真データを取り込む手順について説明します。

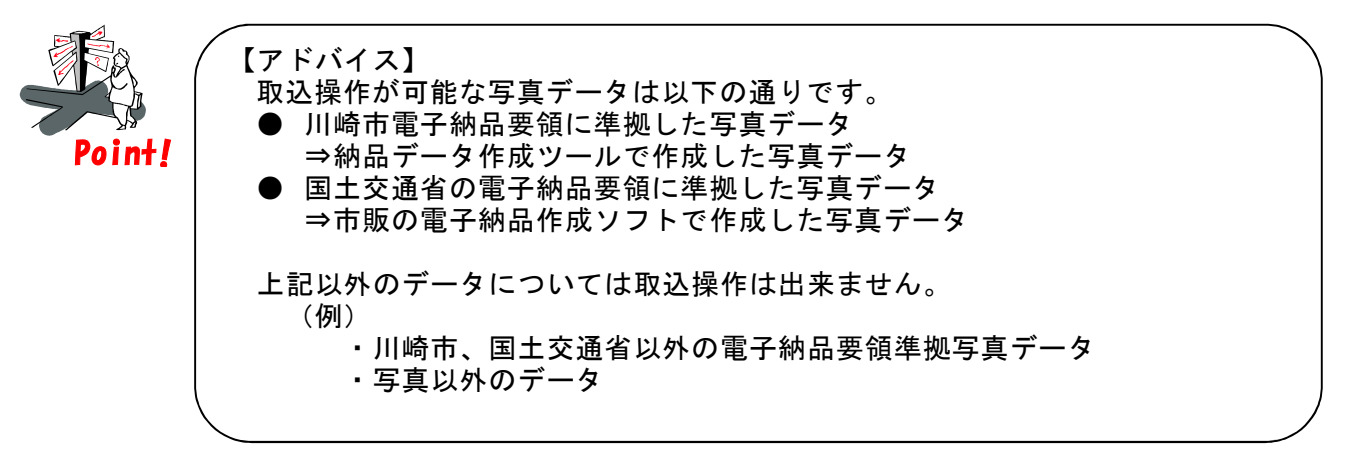

#### 【操作】 『写真管理』画面を表示します。

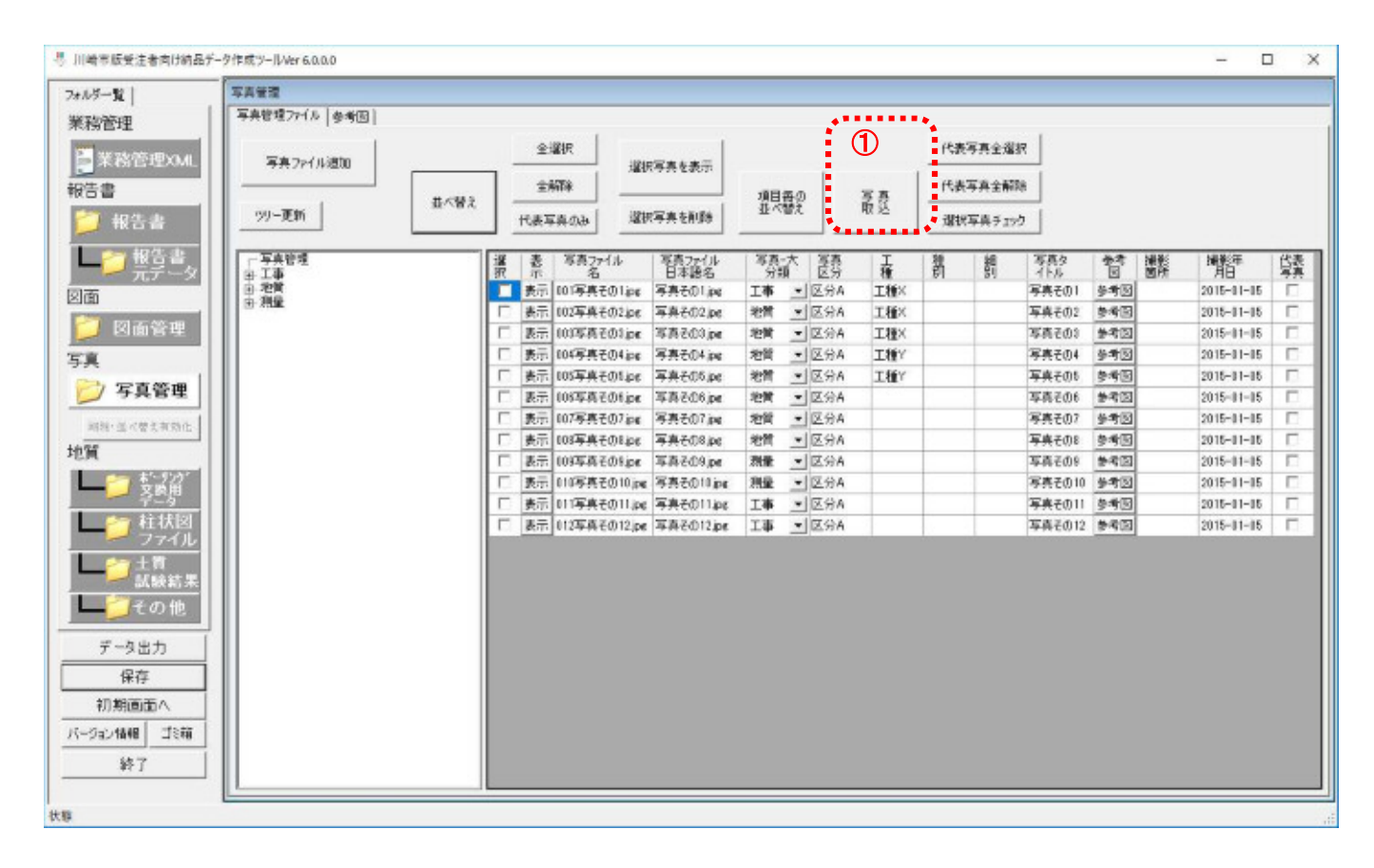

① 写真取込ボタンを押します。

### 【画面項目説明】

◆『写真管理』画面

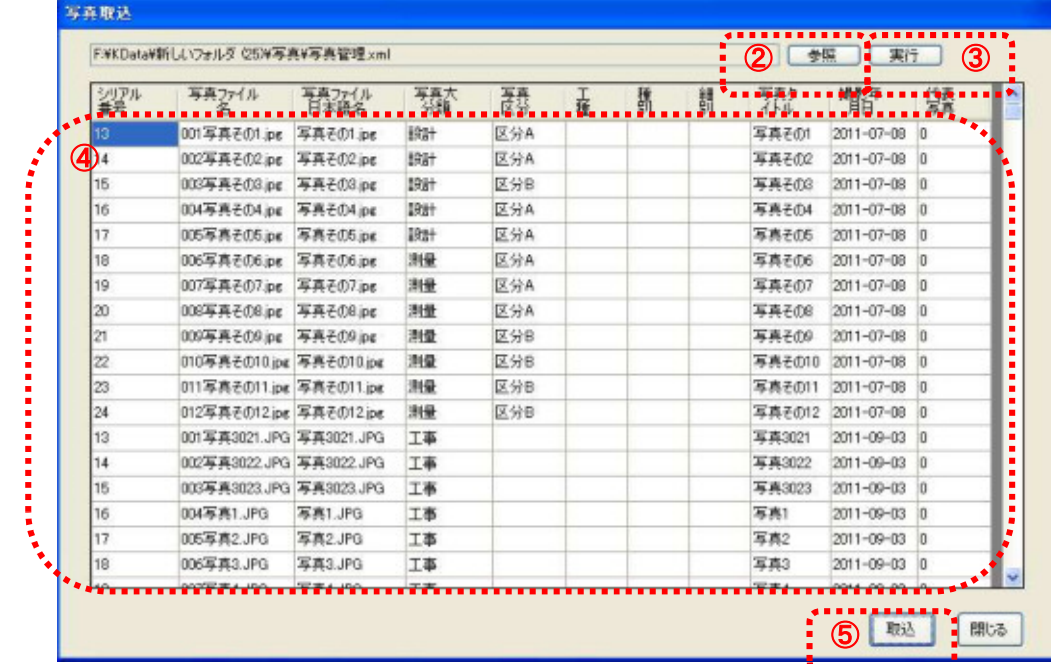

② 参照ボタンを押して取り込む写真の「写真管理.xml」又は「PHOTO.xml」を指定して開きます。

3 実行ボタンを押します。

④ 「写真管理.xml」又は「PHOTO.xml」に記載されているデータを読み込んだ結果が、一覧に表示 されるので、内容を確認します。

⑤ 内容に問題がなければ、取込ボタンを押します。

### 【画面項目説明】

◆『写真管理』画面

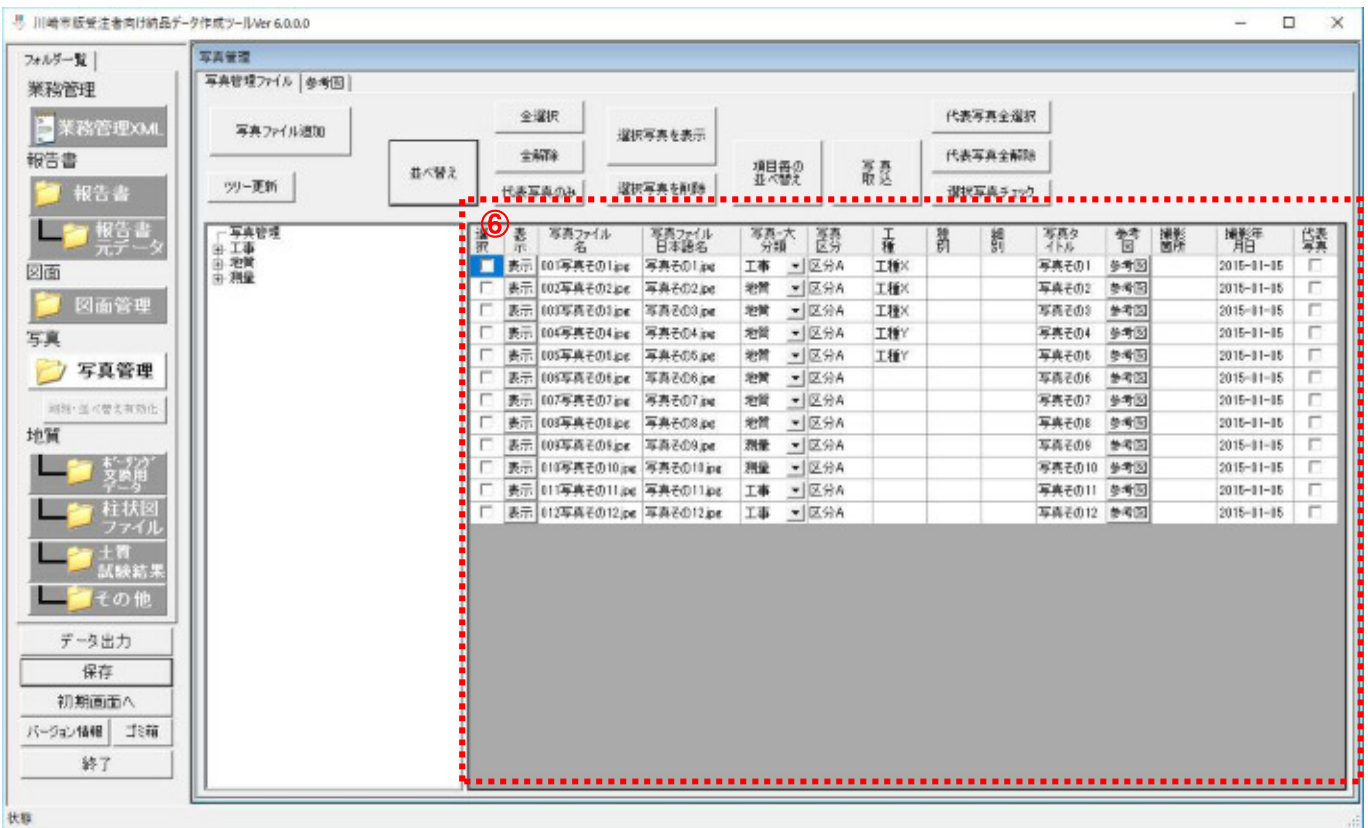

⑥ 写真が取り込まれて、一覧に表示されます。

#### 3.4 図面管理

ここでは、図面管理機能の利用手順について説明します。

【操作】 メイン画面で、図面管理ボタンを押します。

【画面項目説明】

◆『図面管理』画面

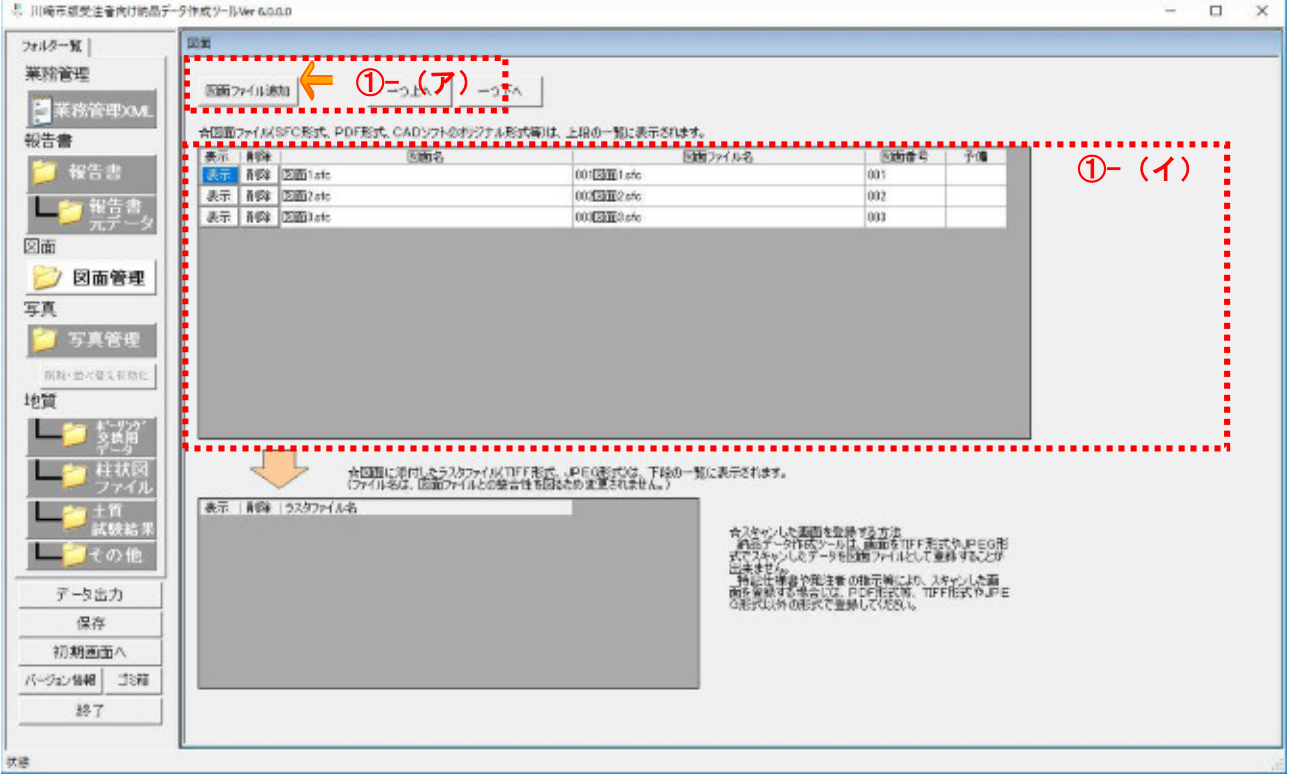

① 図面ファイル及び図面に付随するラスタファイルを追加する場合は以下のいずれかの手順で追 加してください。

(ア) 参考図ファイル追加ボタン操作による追加。

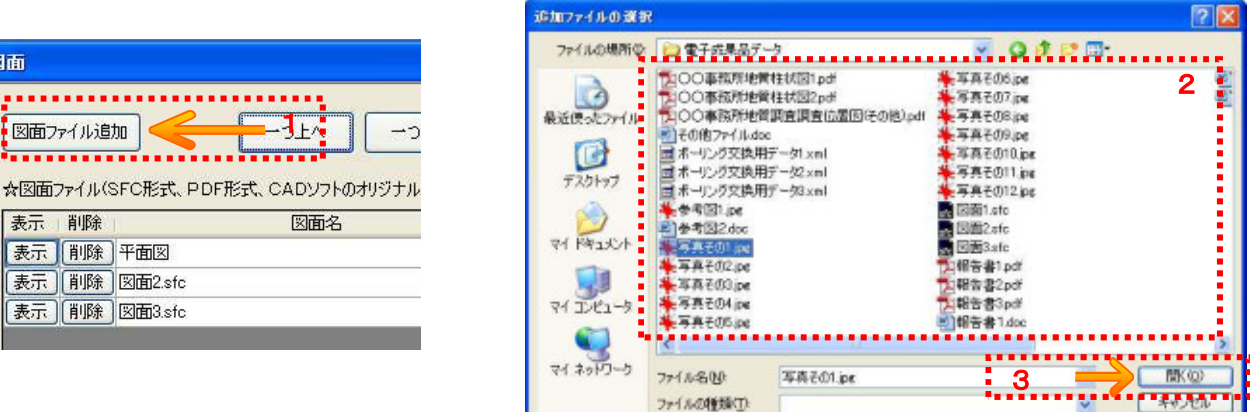

- 1. 図面ファイル追加ボタンを押す。
- 2. 追加ファイルの選択画面が表示されたら、追加したいファイルを選択する。
- 3. 開くボタンを押す。

### (イ) ドラッグ&ドロップ操作による追加

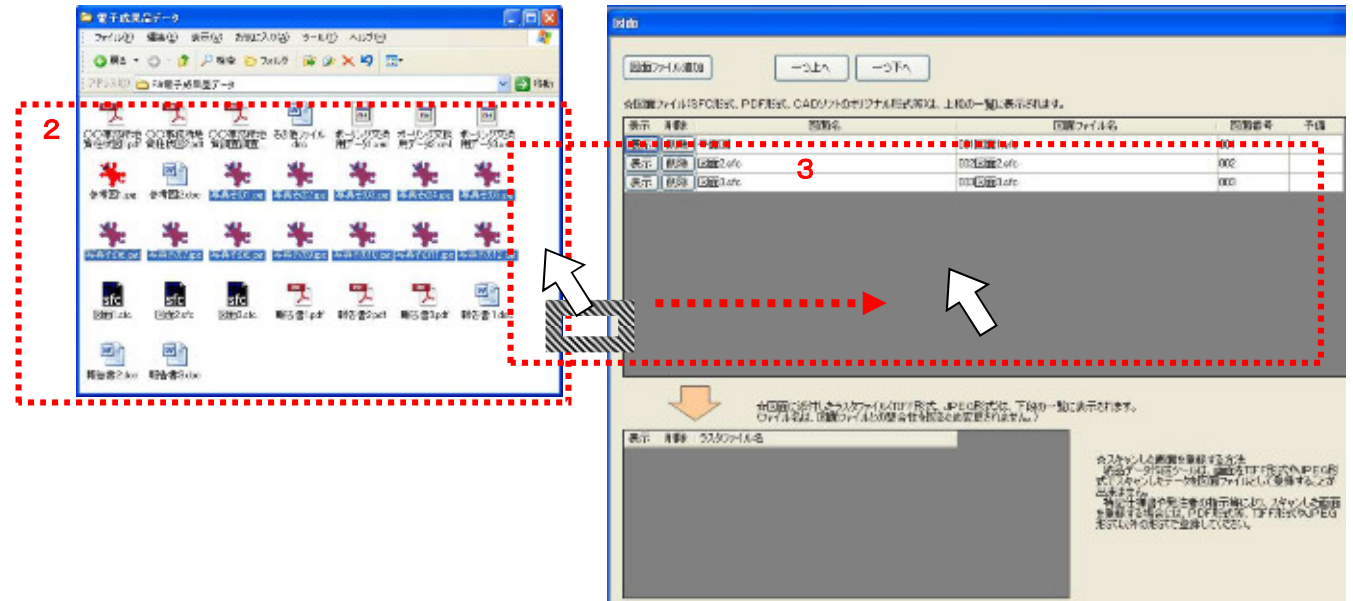

- 1. 納品データ作成ツールが起動している状態で、エクスプローラを起動する。
- 2. エクスプローラで、追加したいファイルがあるフォルダを選択する。
- 3. エクスプローラで追加したいファイルを、選択した状態でドラッグ操作をして、納 品データ作成ツールのファイル一覧にドロップする。

### 【画面項目説明】

◆『図面管理』画面

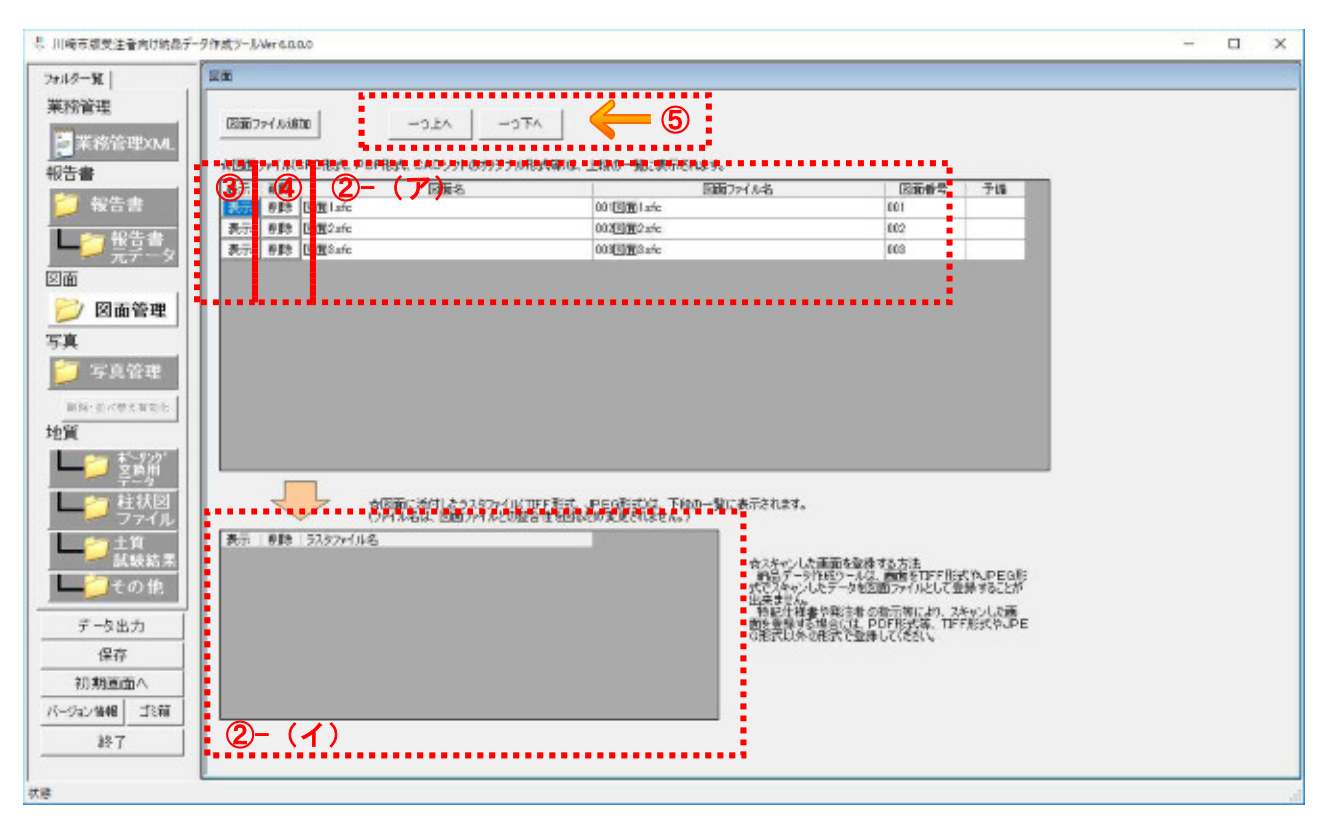

- ② ①の操作により、ファイル形式により以下のような動作になります。追加したファイルが一覧表 に表示されるので、図面名等を一覧表の中に入力してください。
	- (ア) 登録したファイルが JPG,TIFF 形式以外の場合 ⇒図面として認識され、画面上段の図面ファイル一覧にファイルが追加されます。一覧 に図面名等必要に応じて編集してください。
	- (イ) 登録したファイルが JPG,TIFF 形式の場合 ⇒ラスタファイルとして認識され、画面下段の一覧にファイルが追加されます。
- ③ 登録した図面を閲覧する場合は、表示ボタンを押します。
- ④ 登録した図面を削除する場合は、削除ボタンを押します。
- ⑤ 図面ファイルの並び替えを行う場合は、図面ファイル一覧からファイルを選択した後、一つ上へ または一つ下へボタンを押します。この操作により、選択したファイルが移動して順番が入れ替 わります。

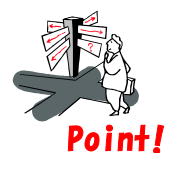

【アドバイス】 並び替え操作が出来るのは図面ファイルのみです。 ラスタファイルは並び替えの対象にはなりません。

3.5 報告書管理、地質データ管理、その他データ管理

ここでは、各種ファイル管理機能の利用手順について説明します。

- 【操作】 メイン画面で以下ボタンを押します。
	- ・ 地質/ボーリング交換用データの場合⇒ボーリング交換用データボタンを押す…(1)
	- ・ 地質/柱状図の場合⇒柱状図ファイルボタンを押す…(2)
	- ・ 地質/土質試験結果の場合⇒土質試験結果ボタンを押す…(3)
	- 地質/その他の場合⇒ その他 ボタンを押す…(4)
	- ・ その他ファイル局合⇒その他ファイルボタンを押す…(5)
	- 報告書の場合⇒報告書ボタンを押す…(6)
	- ・ 報告書元データの場合⇒報告書元データボタンを押す…(7)

【画面項目説明】

◆『メイン』画面(工事の場合)

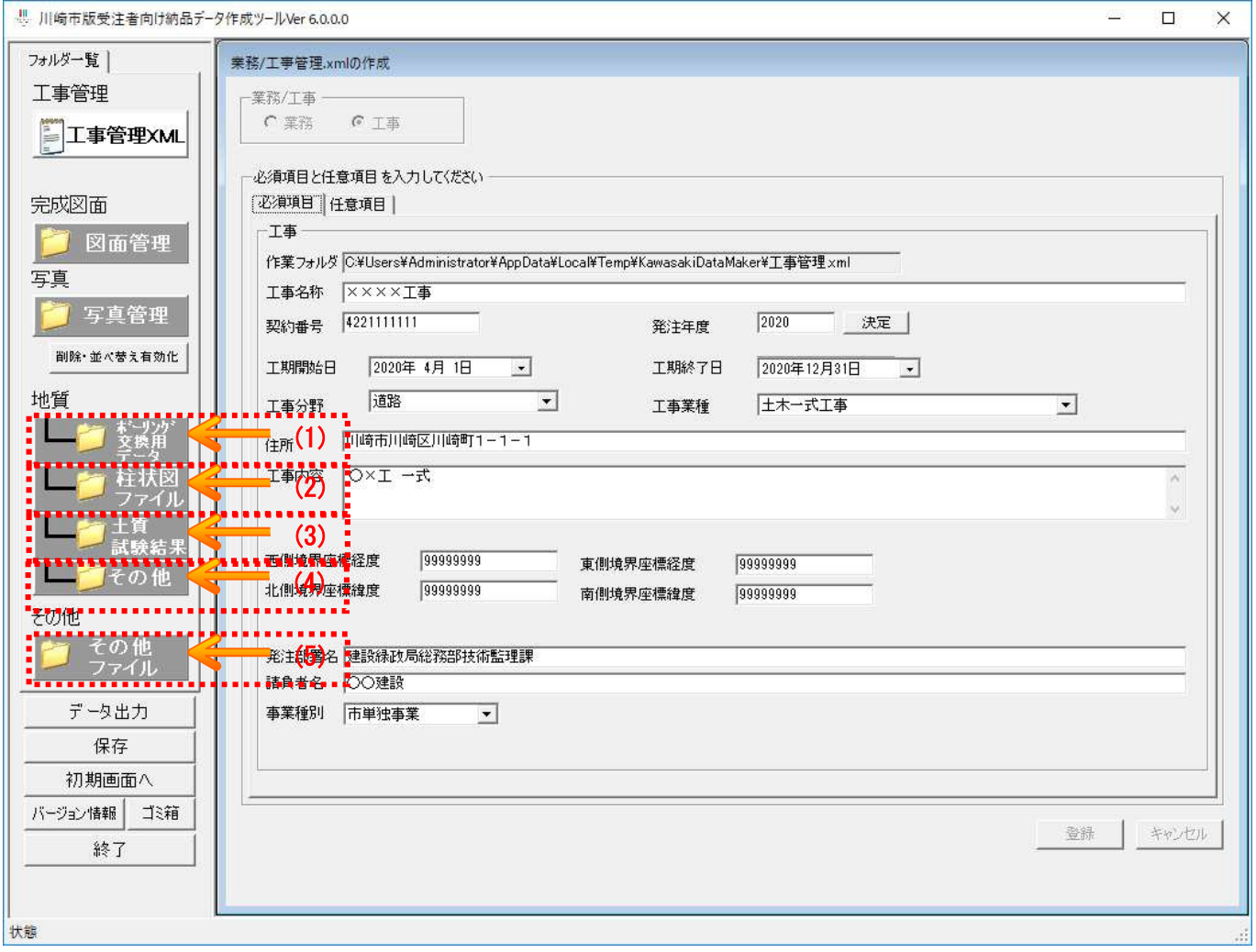

### 【画面項目説明】

◆『メイン』画面(業務の場合)

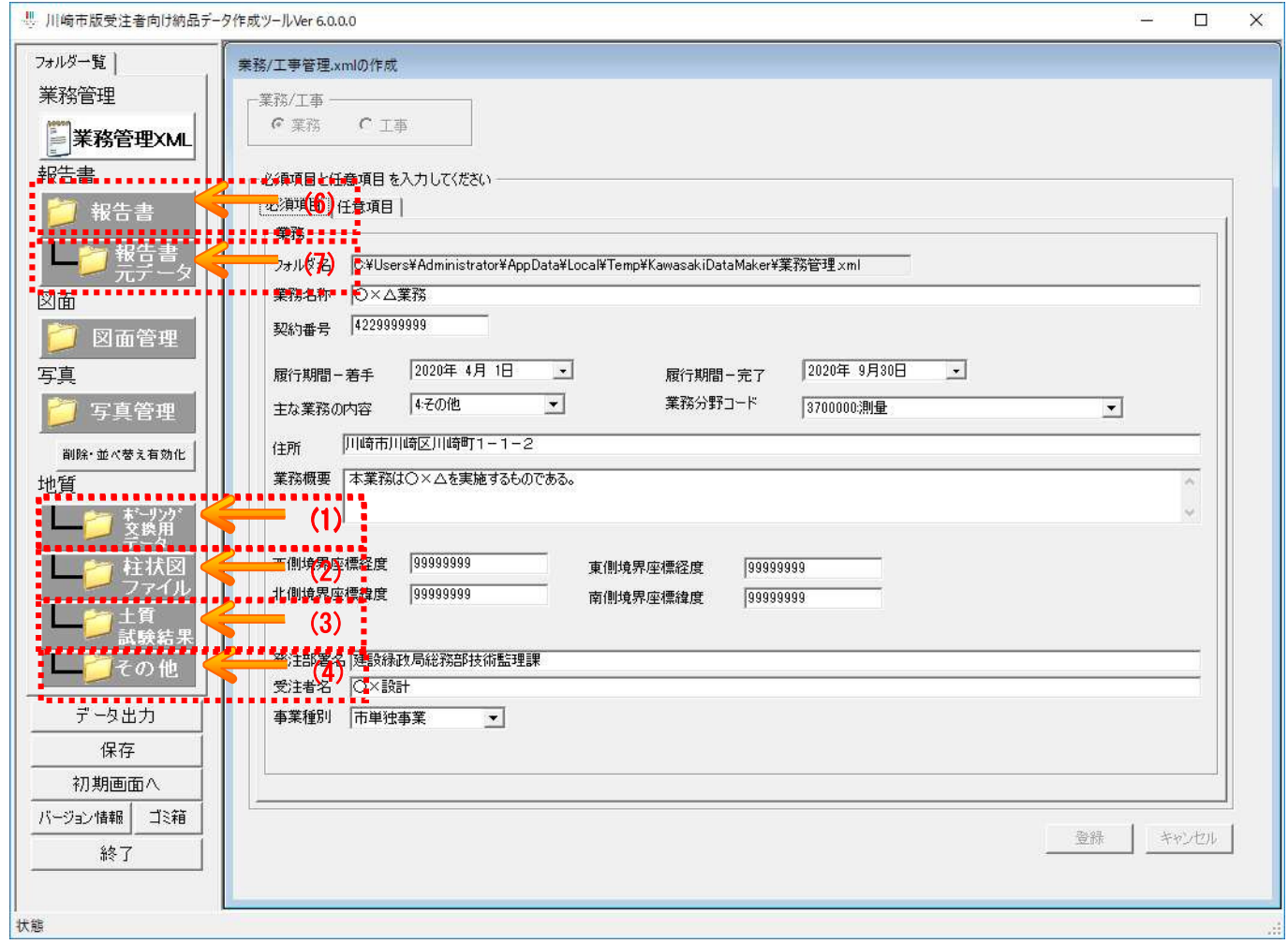

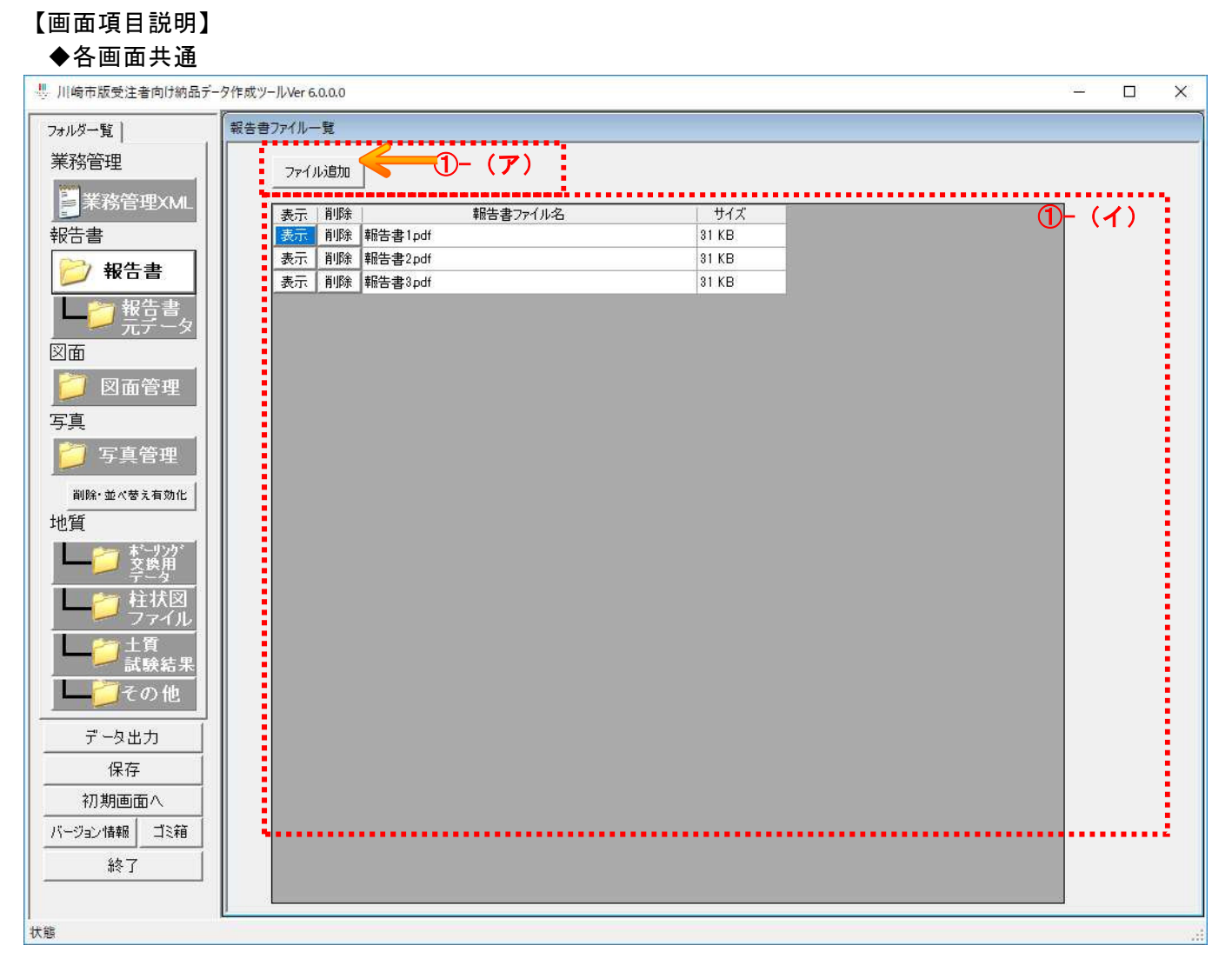

① ファイルを追加する場合は以下のいずれかの手順で追加してください。

(ア) ファイル追加ボタン操作による追加。

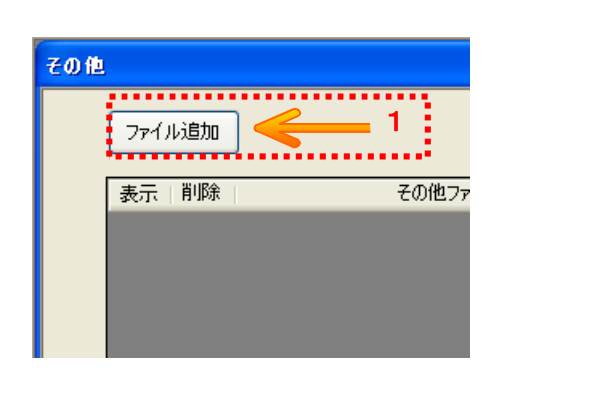

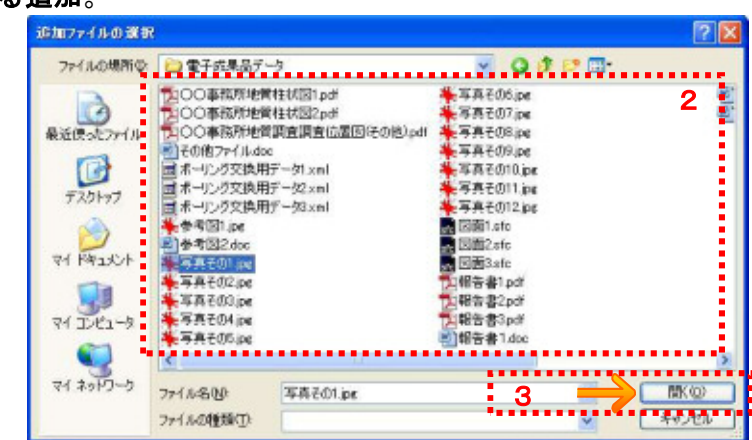

- 1. ファイル追加ボタンを押す。
- 2. 追加ファイルの選択画面が表示されたら、追加したいファイルを選択する。
- 3. 開くボタンを押す。

### (イ) ドラッグ&ドロップ操作による追加

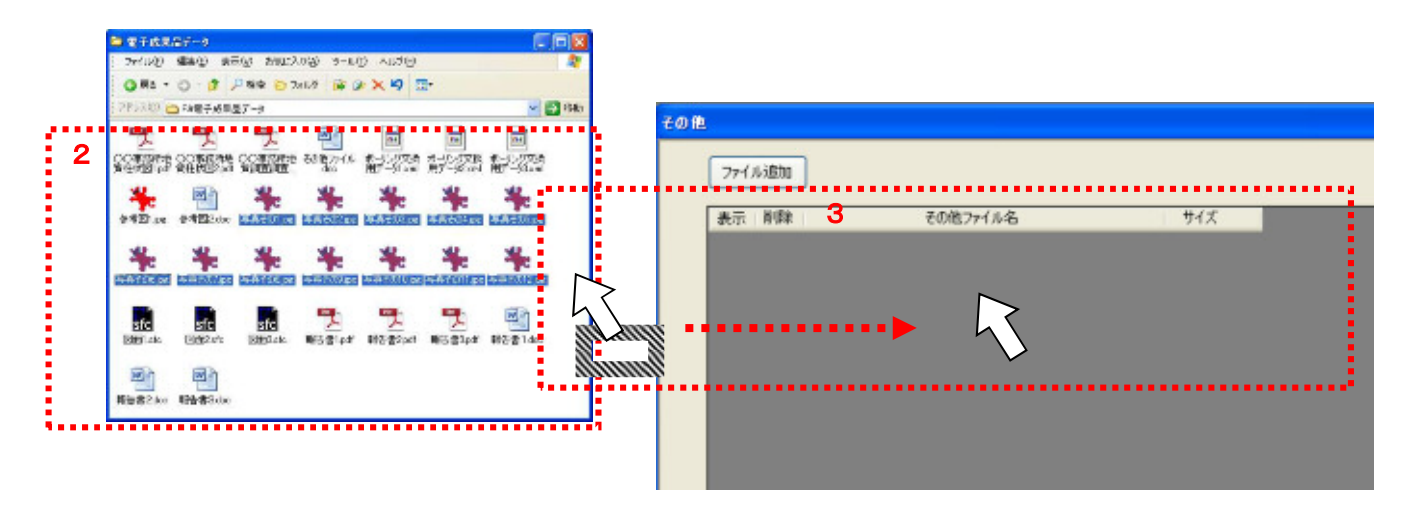

- 1. 納品データ作成ツールが起動している状態で、エクスプローラを起動する。
- 2. エクスプローラで、追加したいファイルがあるフォルダを選択する。
- 3. エクスプローラで追加したいファイルを、選択した状態でドラッグ操作をして、納 品データ作成ツールのファイル一覧にドロップする。

#### 【画面項目説明】 ◆各画面共通 ■ 川崎市版受注者向け納品データ作成ツールVer 6.0.0.0 ω,  $\Box$  $\times$ フォルダー覧| 報告書ファイル一覧 業務管理 - 23 Magham - 1<br>- 2 - 3 Magham<br>- 表示 - 判除 - 1 Magham<br>- 表示 - 判除 - 1 Magham<br>- 表示 - 1 Magham - 1 Magham<br>- 1 Magham - 1 Magham<br>- 1 Magham - 1 Magham - 1 Magham<br>- 1 Magham - 1 Magham - 1 Magham - 1 Magham<br>- 1 Magham - 1 Magham 手業務管理XML 報告書ファイル名 サイズ 報告書  $31KB$  $31KB$ ○報告書  $31KB$ 一节報告書 プレフ 図面 **D** 図面管理 写真 5 写真管理 |<br>|削除·並べ替え有効化| 地質 T 柱状図 **計** e g ■■この他 データ出力 保存 初期画面へ バージョン情報 ゴミ箱 終了 状態

② 登録したファイルを閲覧する場合は、表示ボタンを押します。 3 登録したファイルを削除する場合は、 削除ボタンを押します。 3.6 データの出力

ここでは、納品データ作成ツールで作成したデータを出力する方法について説明します。

【操作】 メイン画面で データ出力 ボタンを押します。

### 【画面項目説明】

◆『メイン』画面

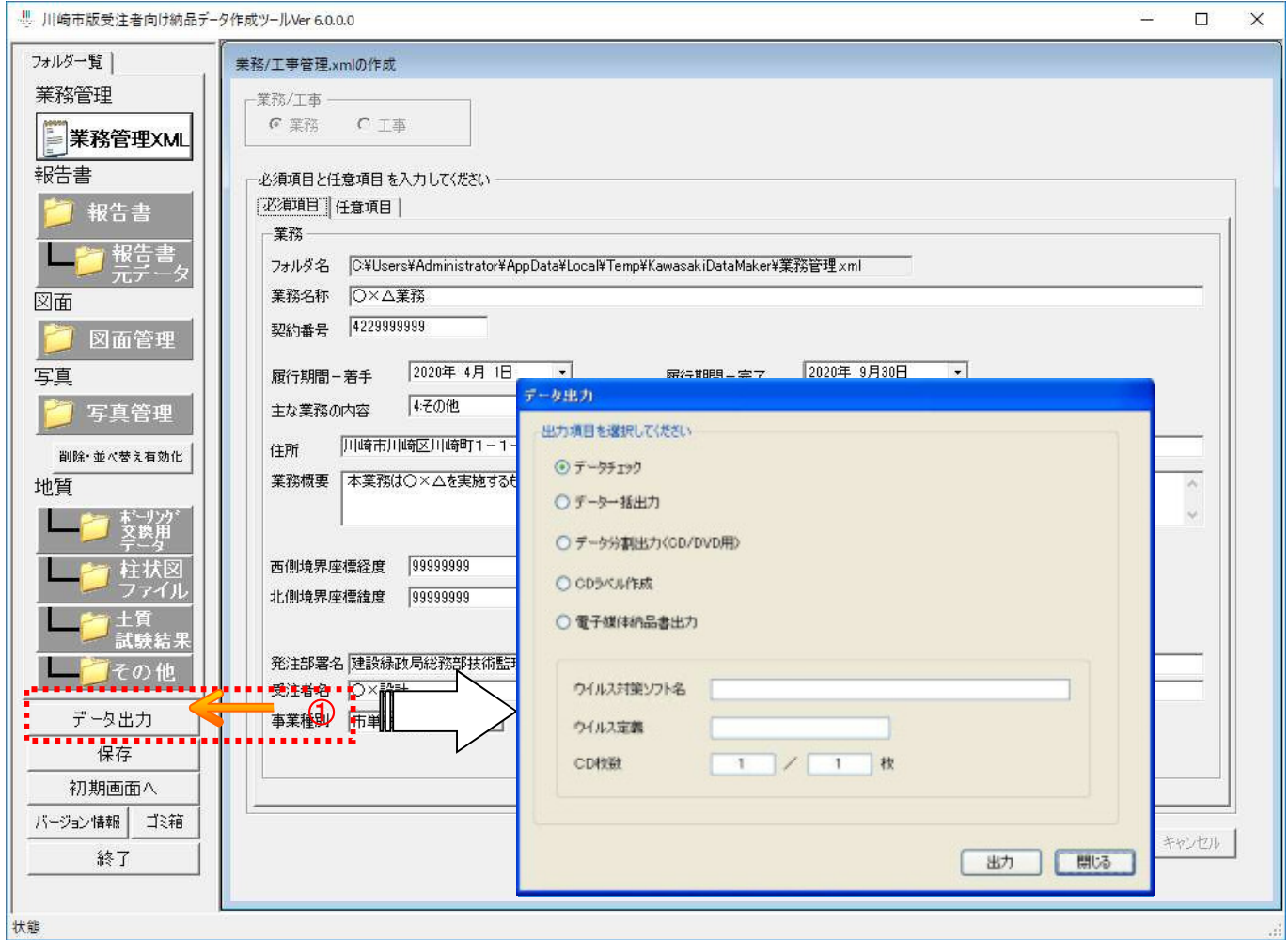

① データ出力ボタンを押します。

② 出力項目選択画面が表示されるので、以降で説明する操作を実施してください。

3.6.1 納品データチェック

ここでは、作成した納品データに対してエラーチェックを実施する方法について説明します。

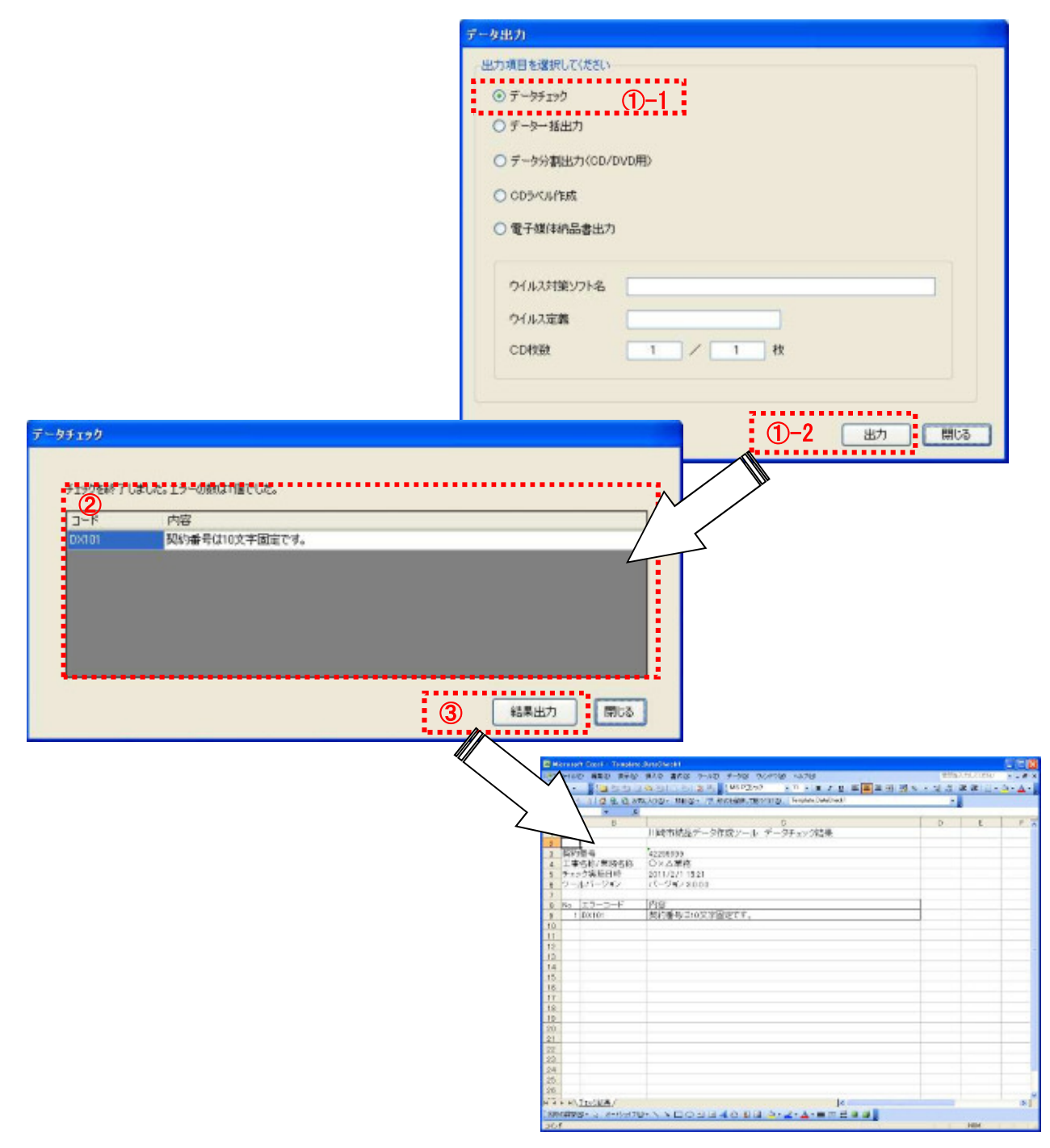

- ① データチェックのラジオボタンを選択した後、出力ボタンを押します。
- ② チェック結果でエラーがあった場合、内容が画面に表示されるので、データの修正を実施してく ださい。
- ③ 結果出力ボタンを押すと、チェック結果を Excel ファイルに出力できます。

3.6.2 納品データ出力(一括出力)

ここでは、納品データを出力(一括出力)する方法について説明します。

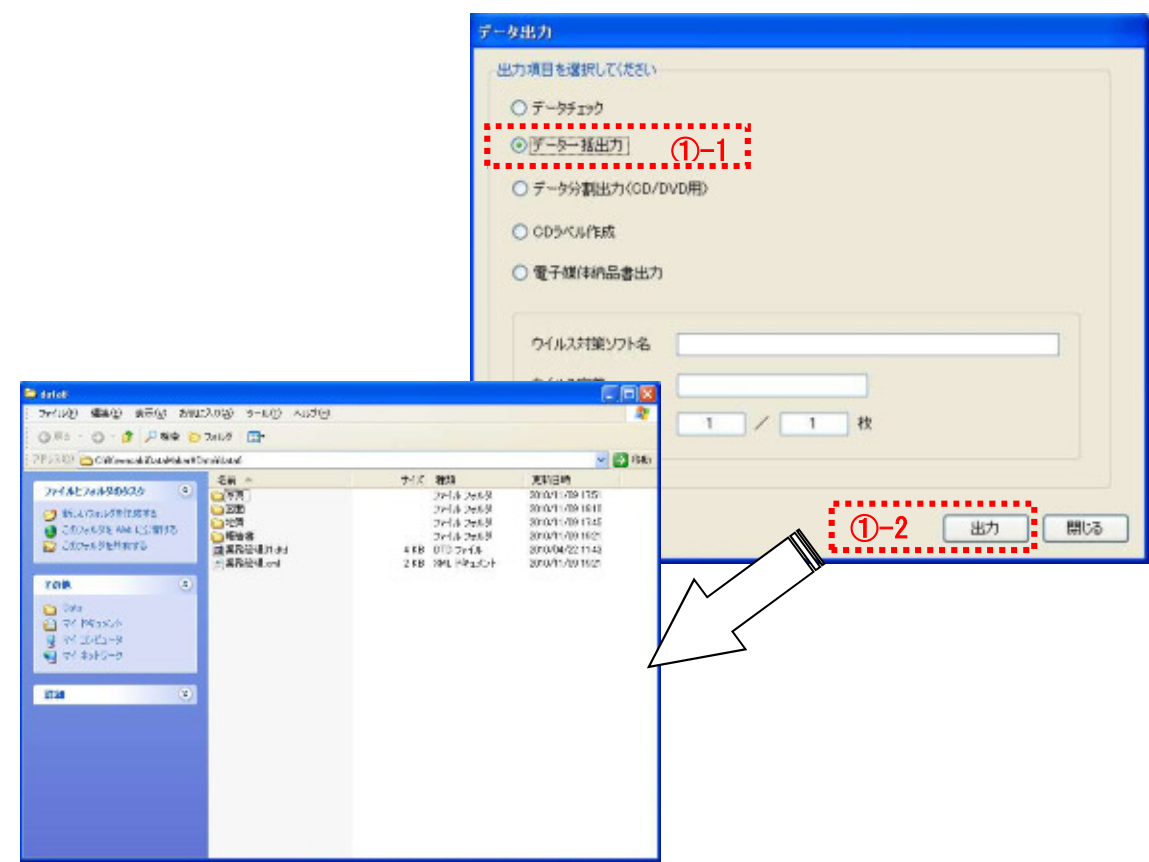

- ① データ一括出力ボタンを選択した後、出力ボタンを押します。
- ② エクスプローラが起動するので、その中のデータを利用してください。

3.6.3 納品データ出力(分割出力)

ここでは、納品データを CD/DVD に出力するためのデータを出力する方法について説明します。

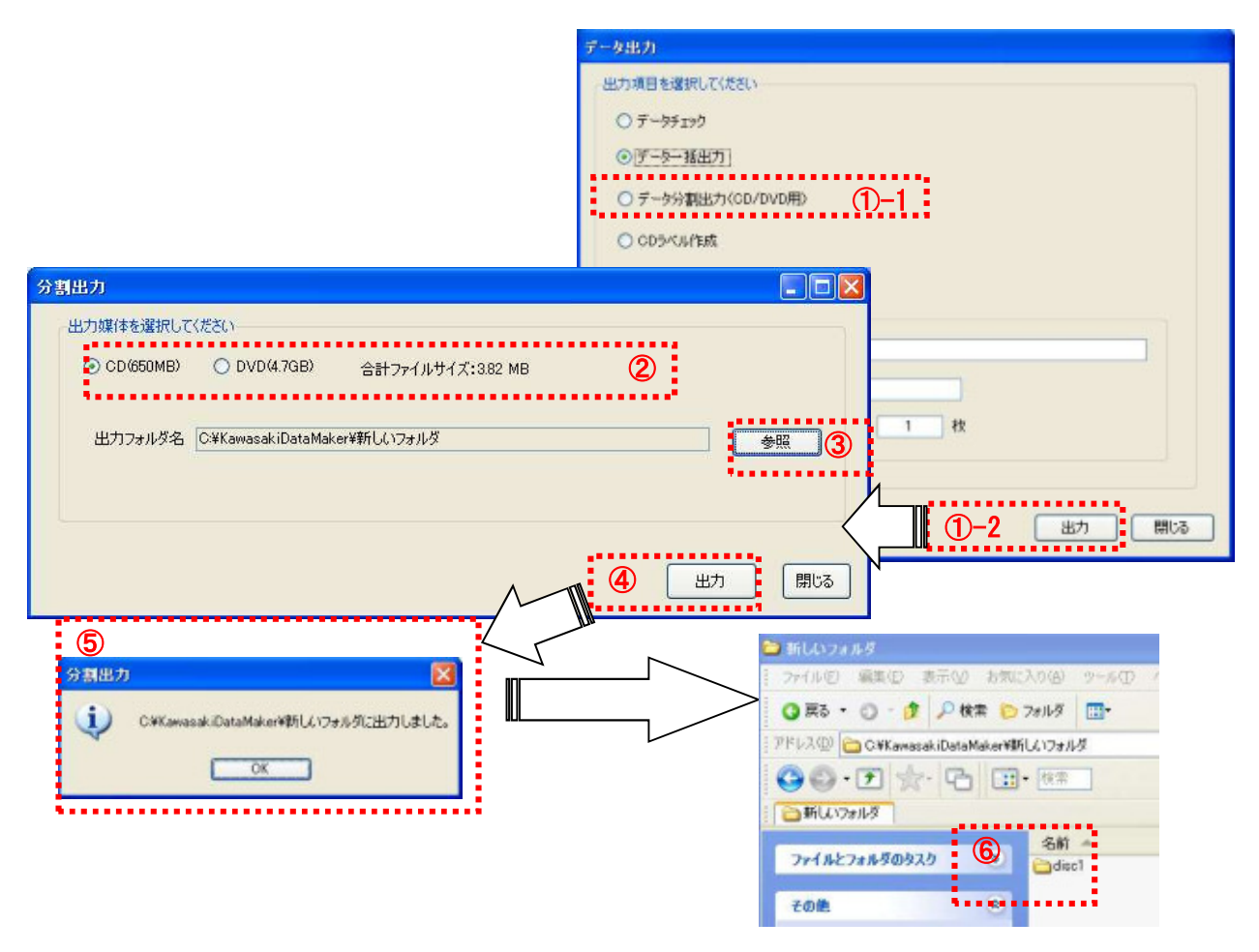

- (1) データ分割出力 (CD/DVD 用) ボタンを選択した後、出力ボタンを押します。
- ② 分割出力画面が起動するので、出力媒体を選択します。CD(650MB)を選択した場合は、CD にデ ータを出力するための単位 (=650MB) に分割され、 DVD (4.7GB) を選択した場合は、DVD にデータ を出力するための単位 (=4.7GB) に分割されます。
- ③ 出力するフォルダを選択するため、参照ボタンを押します。ボタンを押すとフォルダ選択画面が 表示されるので、データ出力用の空のフォルダを選択します。
- ④ 出力ボタンを押します。
- ⑤ ダイアログでメッセージが出力され、③で指定したフォルダにデータを出力します。
- ⑥ フォルダの出力は、②で指定したサイズ毎に「disc1」「disc2」・・・とフォルダ出力されるので、 それぞれのデータを CD/DVD のメディアに書き込んでください。

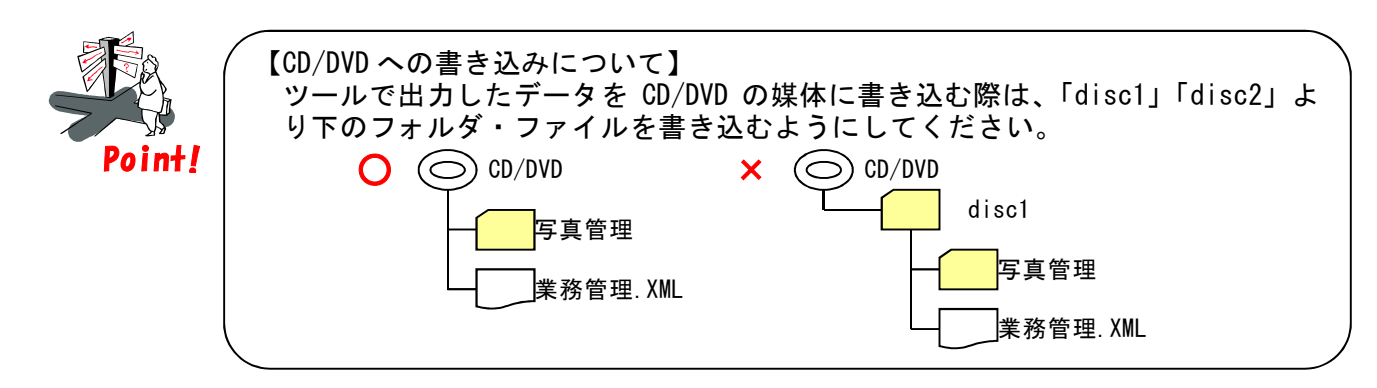

3.6.4 CD ラベル印刷用データ出力

ここでは、CD の印刷用ラベルデータを出力する方法について説明します。

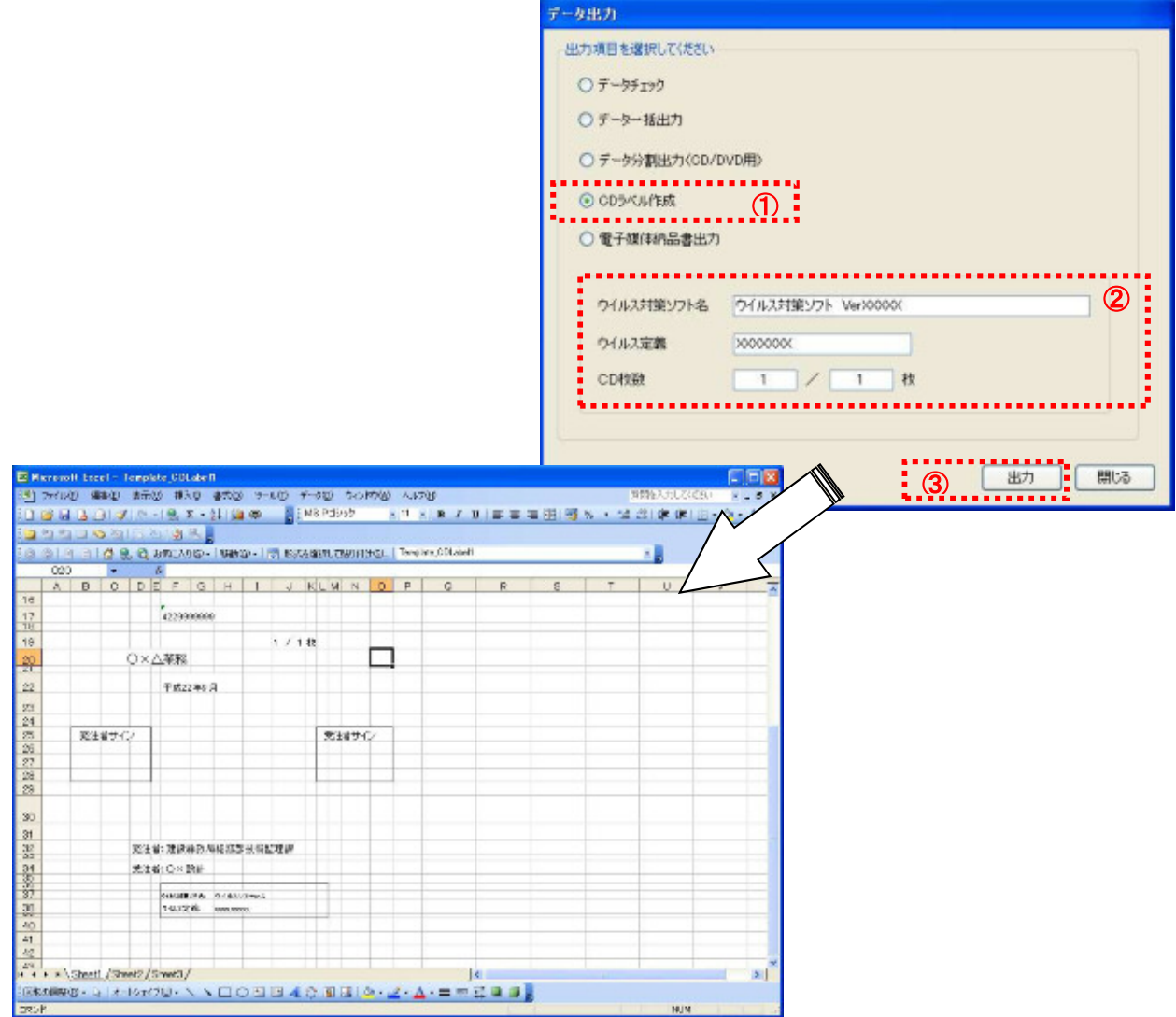

- $\textcircled{1}$  CD 印刷用のラベルを作成する場合は、出力項目選択画面で  $\textcircled{1}$  ラベル作成を選択します。
- ② ウイルス対策ソフト名、ウイルス定義、CD 枚数に情報を入力します。
- ③ 出力ボタンを押します。
- ④ Excel にラベル用のデータが出力されます。このファイルを CD ラベル印刷機能のついたプリンタ で印刷してください。

3.6.5 電子媒体納品書出力

ここでは、電子媒体納品書を出力する方法について説明します。

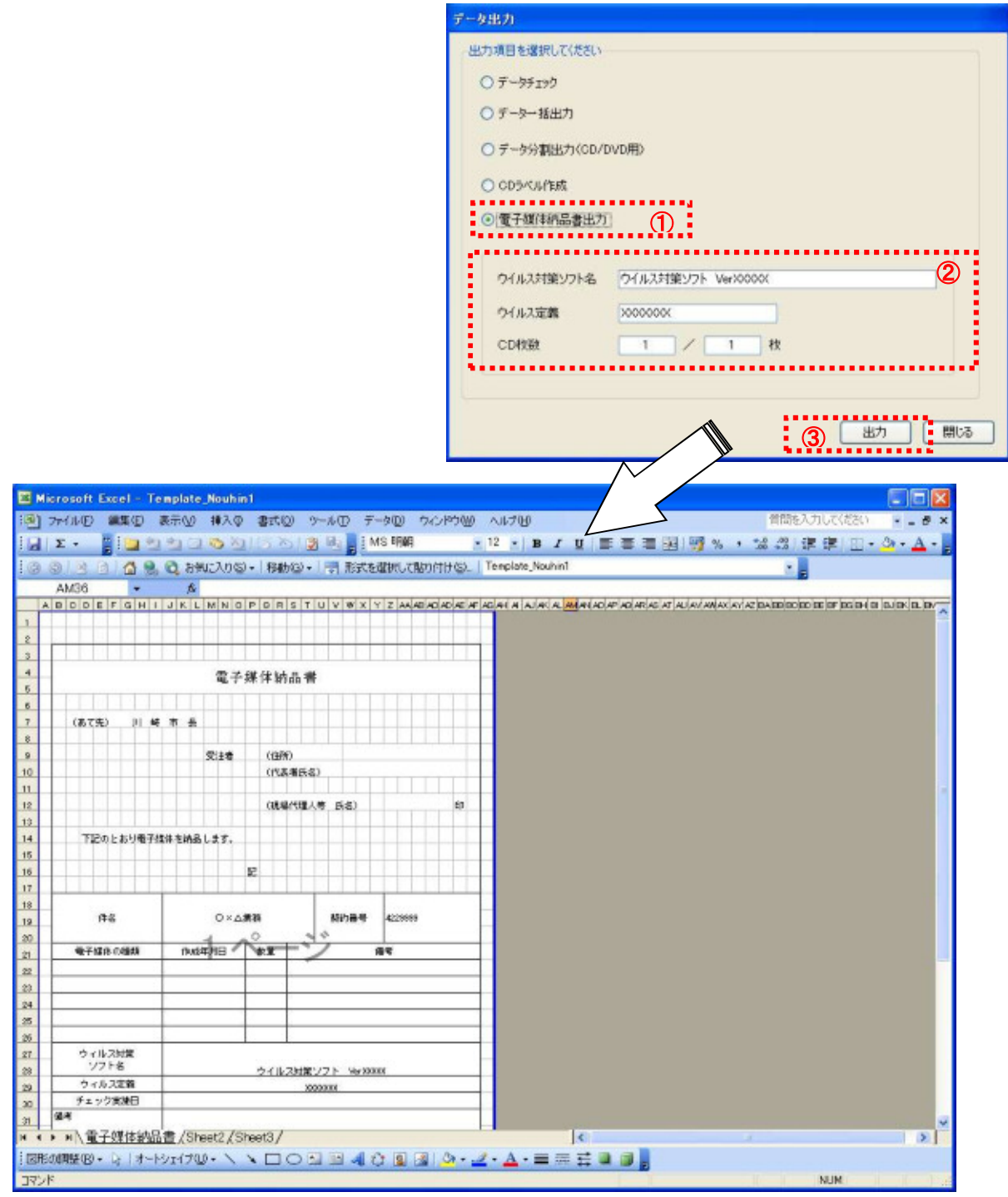

- 電子媒体納品書を出力する場合、出力項目選択画面で電子納品媒体出力を選択します。
- ウイルス対策ソフト名、ウイルス定義、CD 枚数に情報を入力します。
- 出力ボタンを押します。
- Excel に電子媒体納品書が Excel ファイルに出力されます。必要に応じて内容を追記してくださ い。

#### 3.7 操作案件の切替

ここでは、納品データ作成ツールで操作している案件を切り替える手順について説明します。

【操作】 メイン画面で初期画面へボタンを押します。

【画面項目説明】

◆『メイン』画面

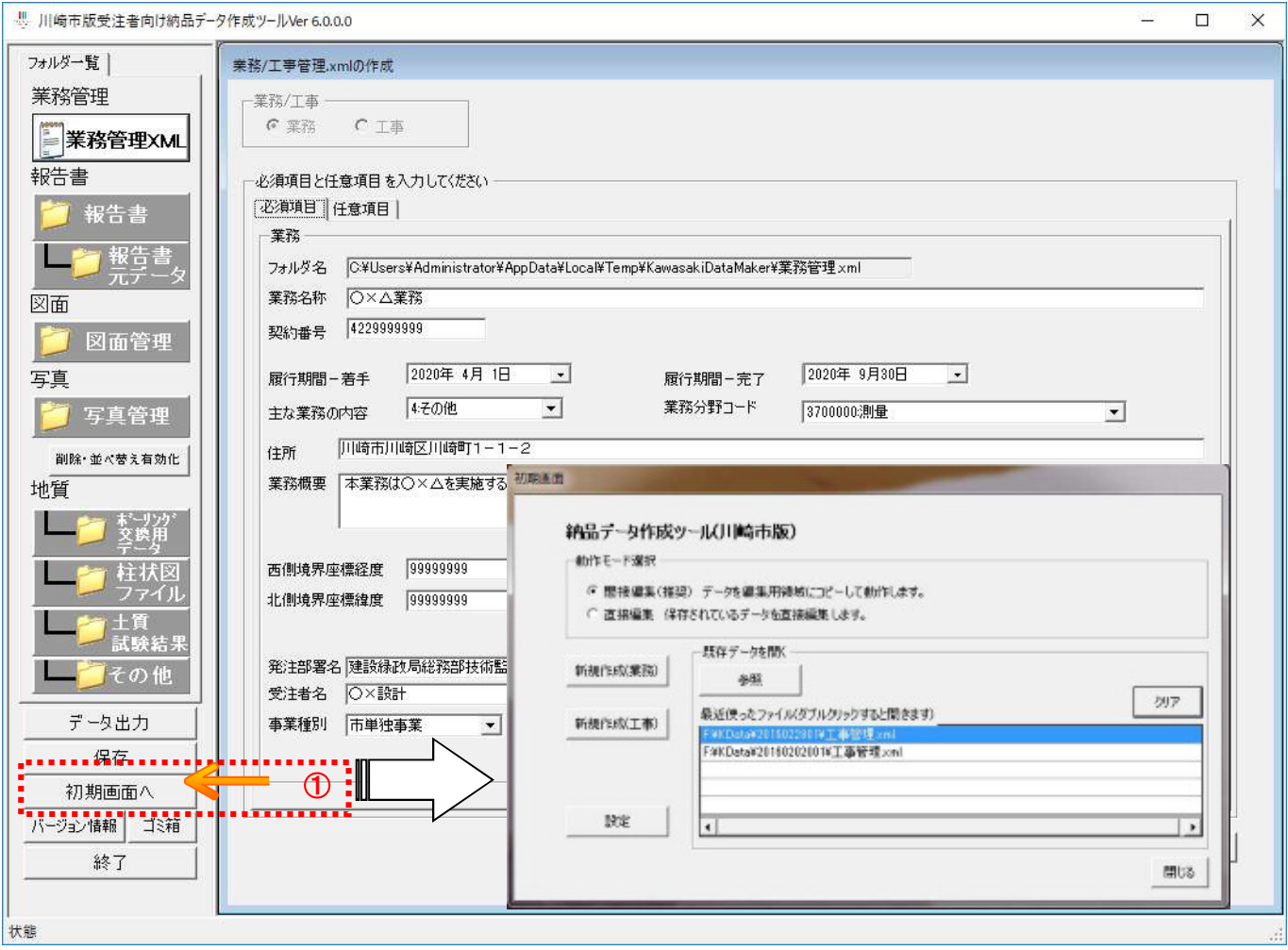

① 初期画面へボタンを押します。

◎ 初期画面が表示されるので、新規作成又は参照により既存のデータを開く等の操作を実施してく ださい。

#### 3.8 設定

ここでは、納品データ作成ツールで初期表示されるフォルダを設定する手順について説明します。

【操作】 初期画面で 設定 ボタンを押します。

【画面項目説明】

◆『初期画面』

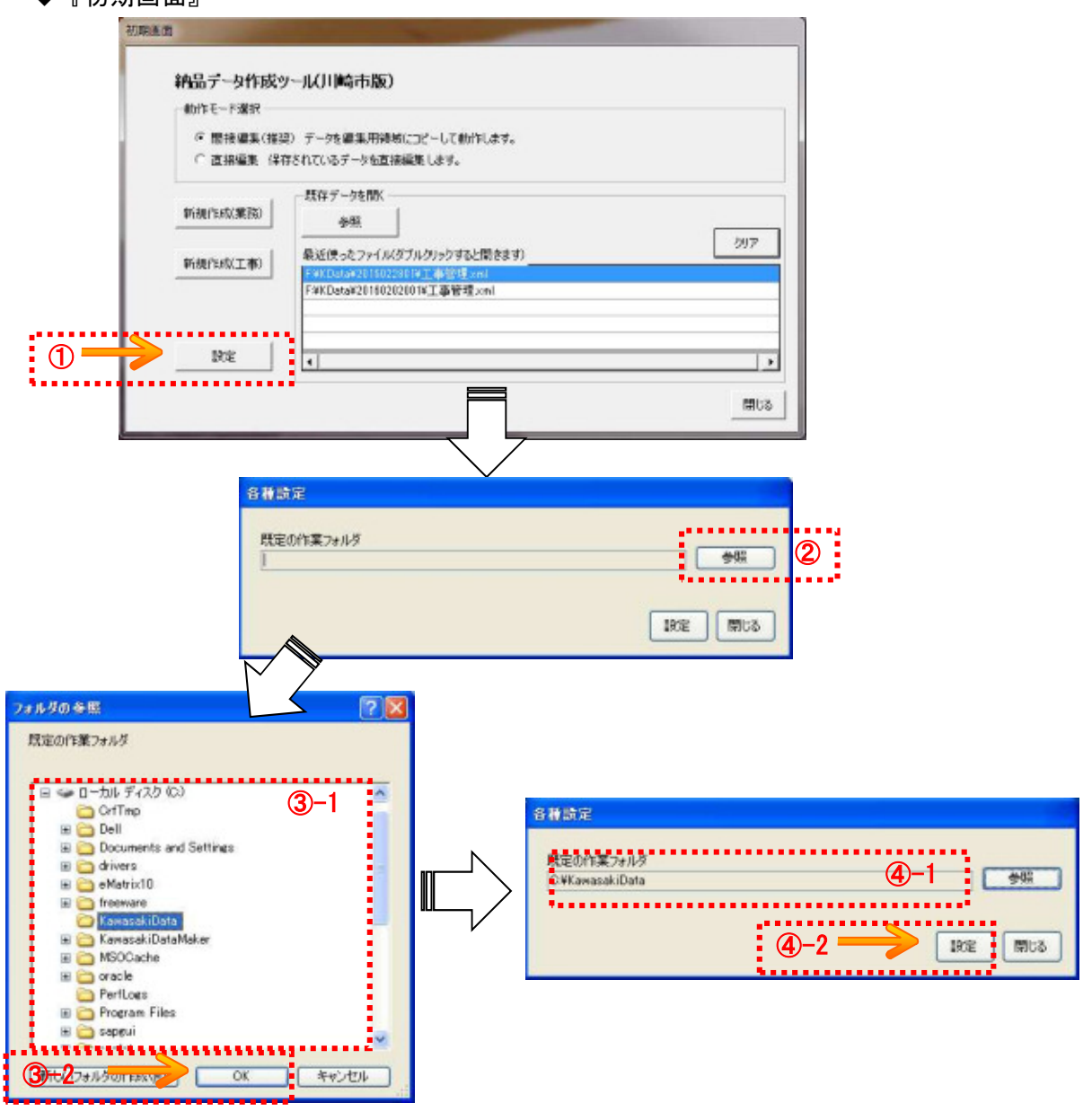

- ③ 設定ボタンを押します。
- ④ 設定画面が表示されるので、参照ボタンを押します。
- ⑤ フォルダ参照画面が表示されるので、初期表示したいフォルダを選択して、OK ボタンを押しま す。
- ⑥ 既定の作業フォルダに選択したフォルダ名が表示されるので、内容を確認した後、設定ボタンを 押します。

### 4. 緯度経度情報の取得

ここでは、案件情報の中にある緯度経度の情報について取得する手順について説明します。

① インターネットエクスプローラを起動して以下のアドレスを入力します。

http://psgsv.gsi.go.jp/koukyou/rect/selectarea/kanagawa.html

② 画面が表示されたら、位置を取得したい場所の市区町村を選択します。

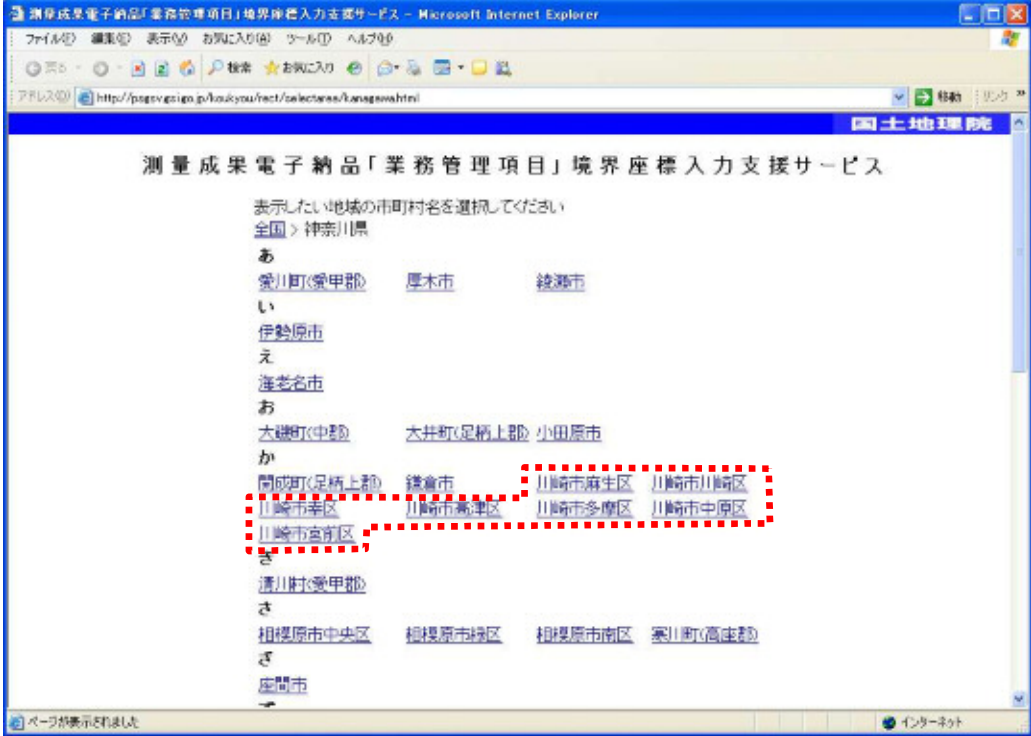

③ 地図が表示されたら、スクロールボタンを押して位置情報を取得したい場所まで移動します。地 図を拡大/縮小したい場合は、虫眼鏡のボタンを押してください。

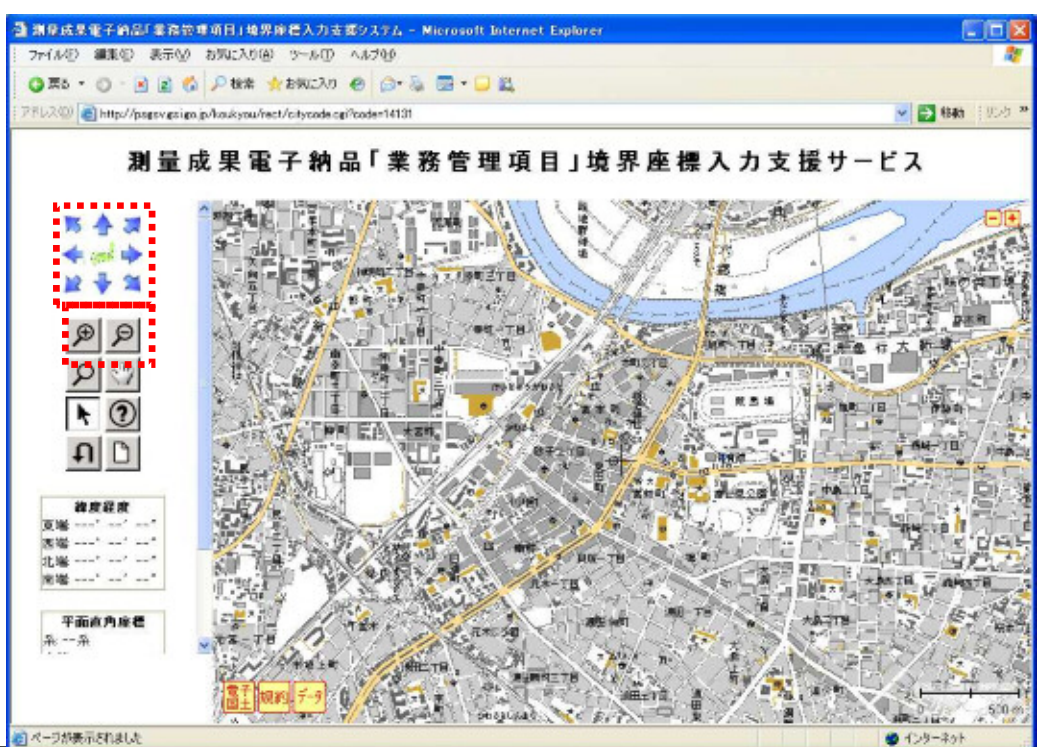

④ 該当する位置まで移動したら、地図上で 2 点マウスクリックをします。クリックすると、地図上 に赤四角枠が表示されます。その状態で、画面左側の緯度経度の欄に選択した位置の緯度経度が 表示されるので、その内容を納品データの各緯度経度情報に入力します。

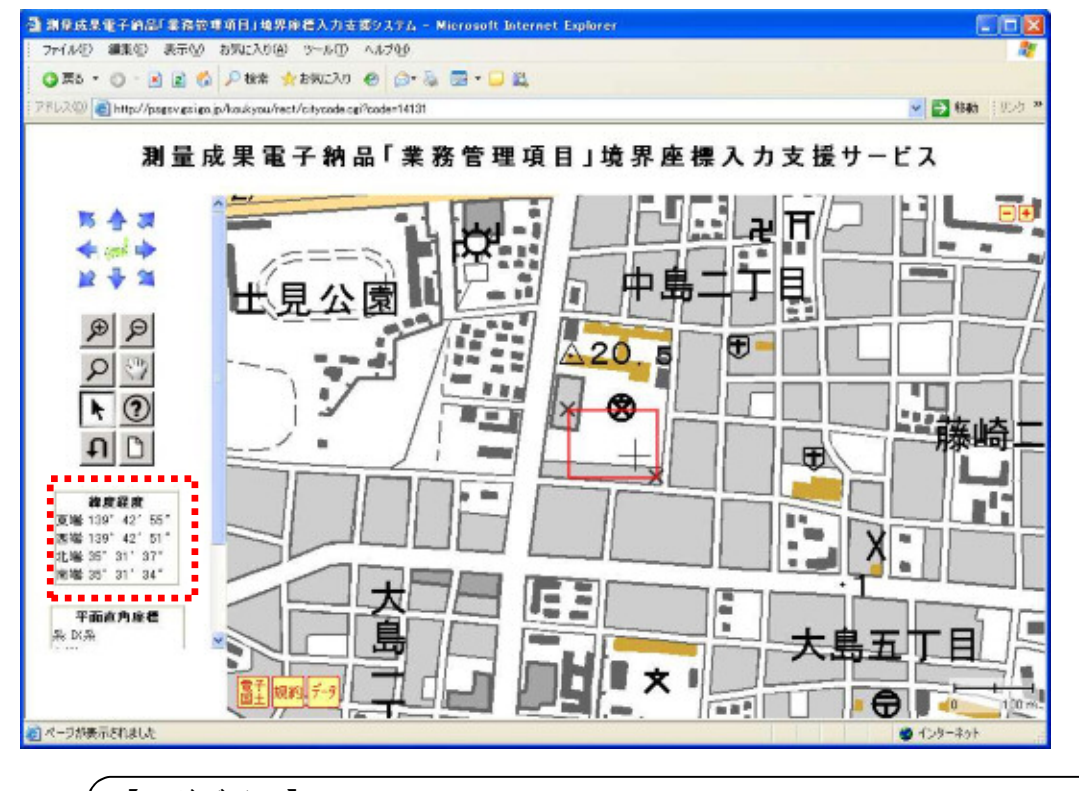

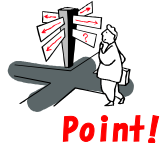

【アドバイス】 北端と南端の情報を納品データ作成ツールに入力する際は、必ず先頭に 0 を付与 して 7 桁の数値としてください。 **Poin+!** (例) 北端: 35° 31′ 37″ ⇒<u>0</u>353137

### 5. エラー情報の取得

納品データ作成ツールで何らかのプログラム内部エラーが発生した場合、エラーログを下記フォルダに出 力するようになっております。

【フォルダ】

C:¥KawasakiDataMaker¥Log フォルダ以下

 ※:インストール時に初期設定されているインストールフォルダを指定した場合。変更した場合は、変 更先のフォルダにある Log フォルダ以下

エラー発生時は、この中にあるファイルと発生状況を明記の上、メール等で問合せを行ってください。